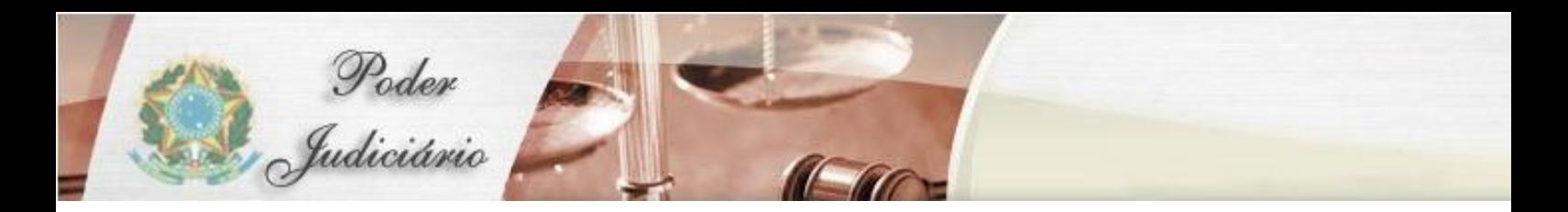

# MANUAL DO USUÁRIO

Malote Digital

# **HISTÓRICO DE REVISÃO**

<span id="page-1-0"></span>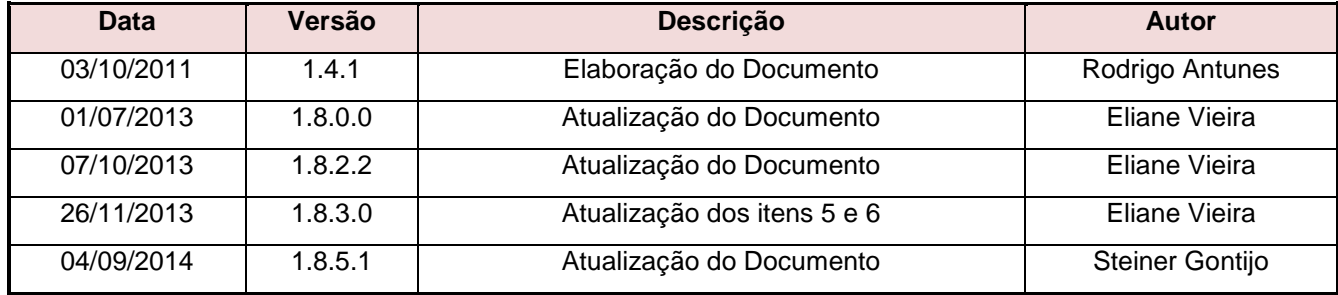

# **SUMÁRIO**

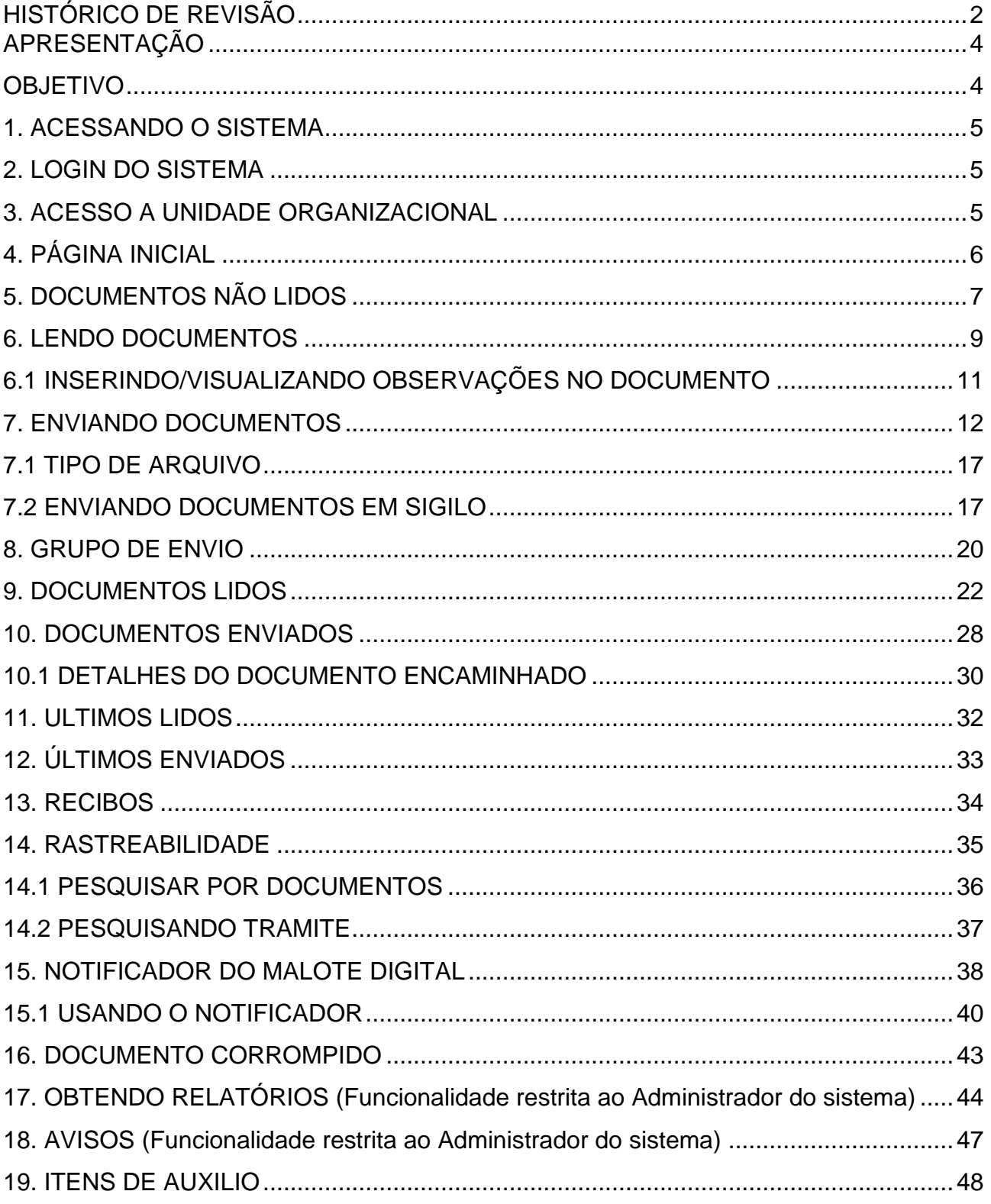

# <span id="page-3-0"></span>**APRESENTAÇÃO**

O Malote Digital é um sistema desenvolvido com finalidade de possibilitar comunicações recíprocas, oficiais e de mero expediente. O sistema (originalmente chamado "Hermes") foi desenvolvido pelo TJRN para uso interno. Posteriormente, foi cedido por meio de convênio ao CNJ, onde sofreu adaptações para permitir a troca eletrônica de correspondências entre diversos órgãos do Poder Judiciário, passando a ser conhecido como Malote Digital.

## <span id="page-3-1"></span>**OBJETIVO**

O objetivo deste documento é apresentar as rotinas que compõem o Malote Digital, demonstrando como navegar em sua estrutura de menus e opções, a fim de possibilitar a realização de todas as tarefas disponibilizadas.

Neste documento, veremos a forma de acessar o sistema para um usuário autorizado e como utilizar as várias opções disponíveis no Sistema.

## <span id="page-4-0"></span>**1. ACESSANDO O SISTEMA**

O Malote Digital é um sistema WEB, seu acesso deverá ser realizado por meio de um navegador de internet. O endereço do sistema (URL) deverá ser solicitado à seção competente do seu órgão.

## <span id="page-4-1"></span>**2. LOGIN DO SISTEMA**

Após acessar o sistema é apresentada uma página para a identificação do usuário, ou seja, o Login e Senha. O "Login" e "Senha" do usuário serão fornecidos no momento em que forem cadastrados.

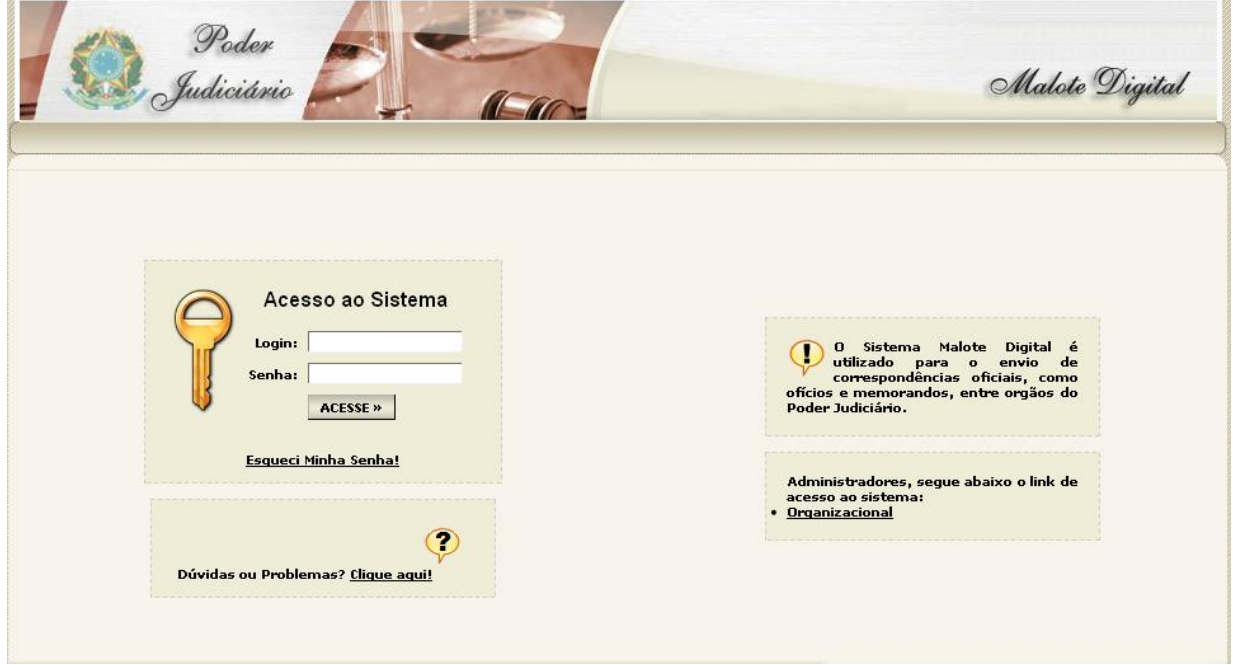

## *ATENÇÃO:*

*Para a segurança dos usuários em geral, sempre que precisarem se ausentar do computador, os usuários devem "Fazer Logoff" do sistema evitando que outros utilizem o computador e o Sistema Malote Digital com seu usuário.*

*Para fazer logoff clique em "Iniciar" (na barra de tarefas do seu computador) e depois em "Fazer Logoff".*

# <span id="page-4-2"></span>**3. ACESSO A UNIDADE ORGANIZACIONAL**

Após o login, o sistema apresentará uma lista de unidades organizacionais as quais o usuário possua acesso, conforme figura | 1

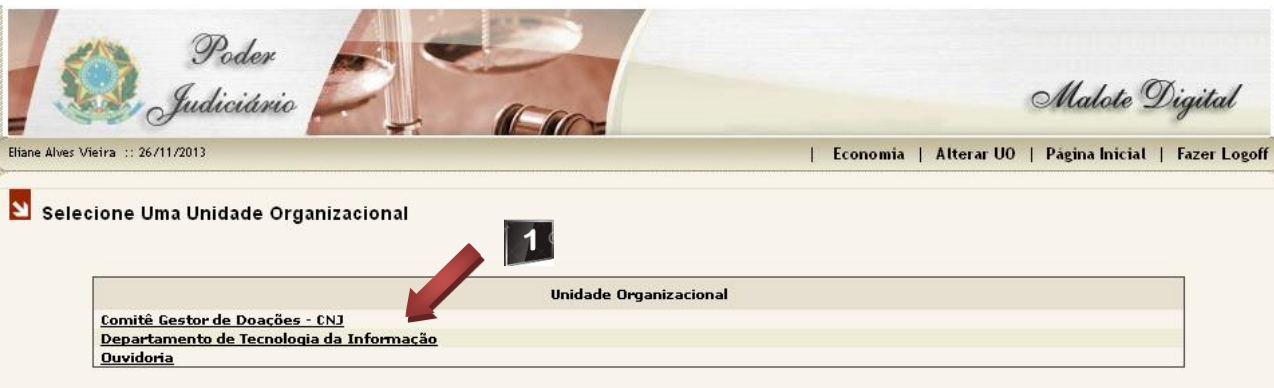

Ao selecionar a unidade organizacional desejada, o sistema apresentará a seguinte tela:

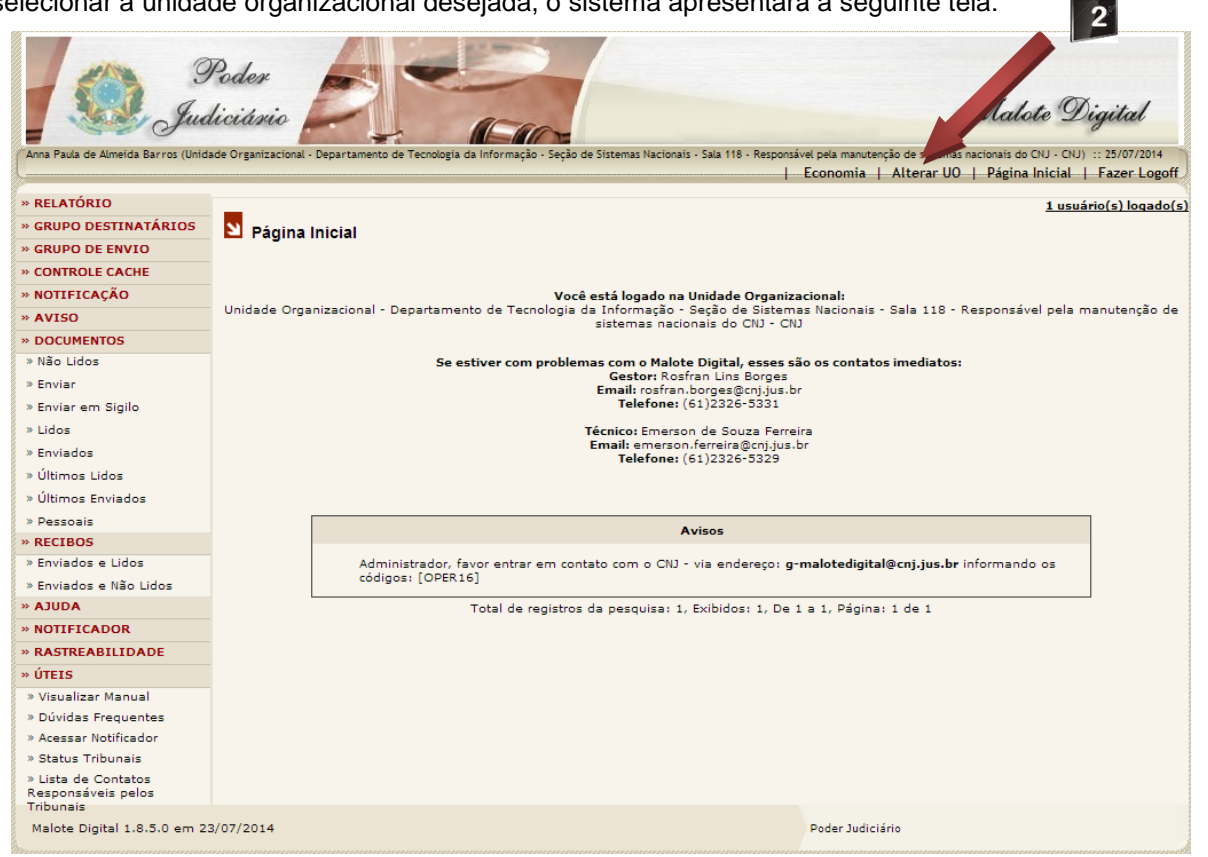

#### *Observação:*

*Caso o usuário desejar ir para outra unidade organizacional disponível em seu acesso, deverá selecionar a opção "Alterar UO", indicada conforme figura .*

# <span id="page-5-0"></span>**4. PÁGINA INICIAL**

A "Página Inicial" apresentará na lateral esquerda um menu com funções para navegação no Sistema, que seu nível de autorização lhe permita executar. Este nível de autorização é individual e definido pelo Administrador do Sistema, através de solicitação do chefe imediato da UO.

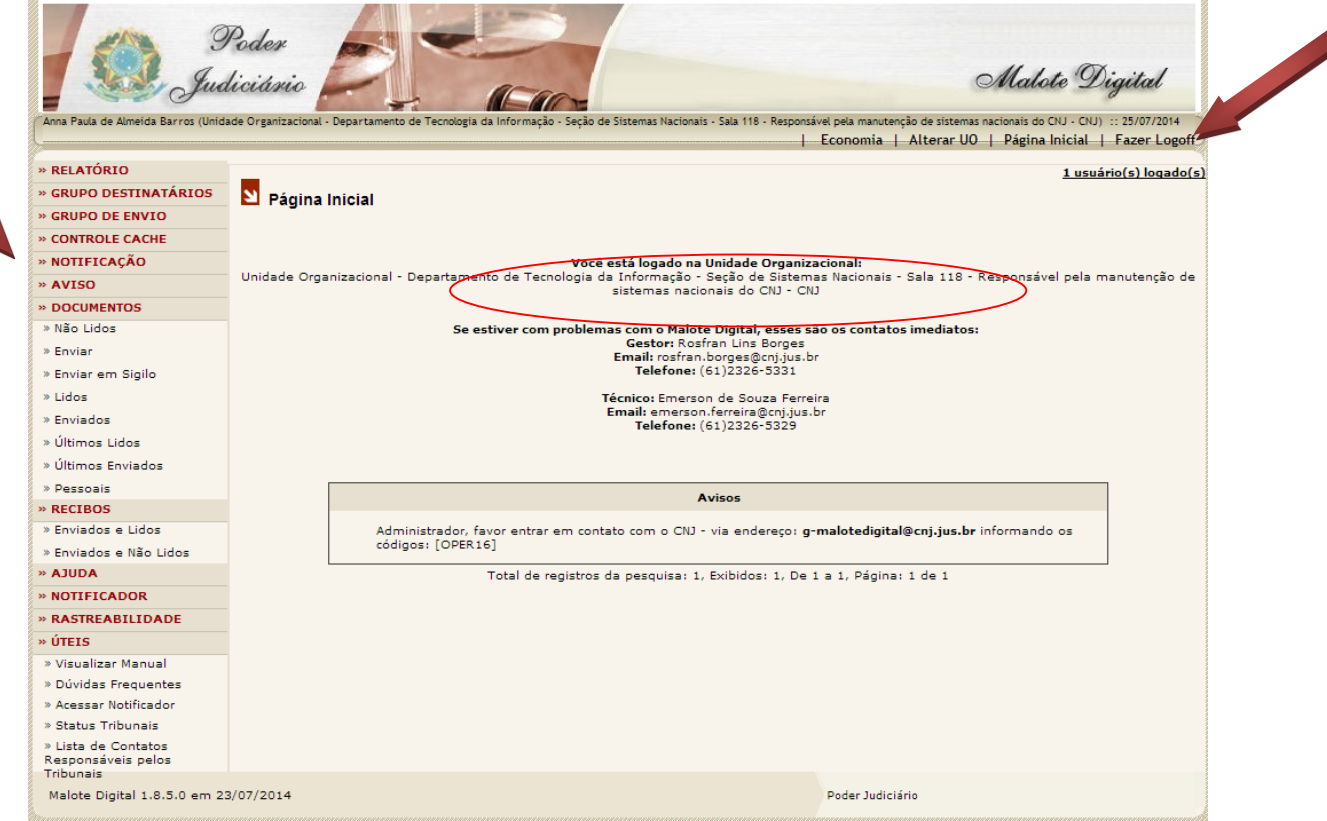

No centro da "Página Inicial", o usuário terá a sua disposição seguintes informações:

- Primeira linha: Confirmação de que o usuário está logado ao sistema.
- Segunda linha: Identificação da Unidade Organizacional que o usuário pertence.

Na parte superior direita da página o usuário encontrará as seguintes opções:

- **Economia**: o sistema fornece o valor (R\$) economizado com a não impressão de documentos e o valor em reais (R\$) economizado com a não utilização dos serviços dos correios.
- **Alterar UO**: encerra a seção da UO que o usuário estará logado permitindo que este usuário escolha outra UO sem a necessidade de efetuar Logoff.
- **Página Inicial**: retorna à página inicial do sistema.
- **Fazer Logoff**: retorna à página de login do sistema, possibilitando ao mesmo usuário novamente se conectar ao sistema ou outro usuário.

# <span id="page-6-0"></span>**5. DOCUMENTOS NÃO LIDOS**

No Menu Lateral do sistema está disponível a opção "Não Lidos". Para acessá-la, basta clicar com o mouse sobre ela.

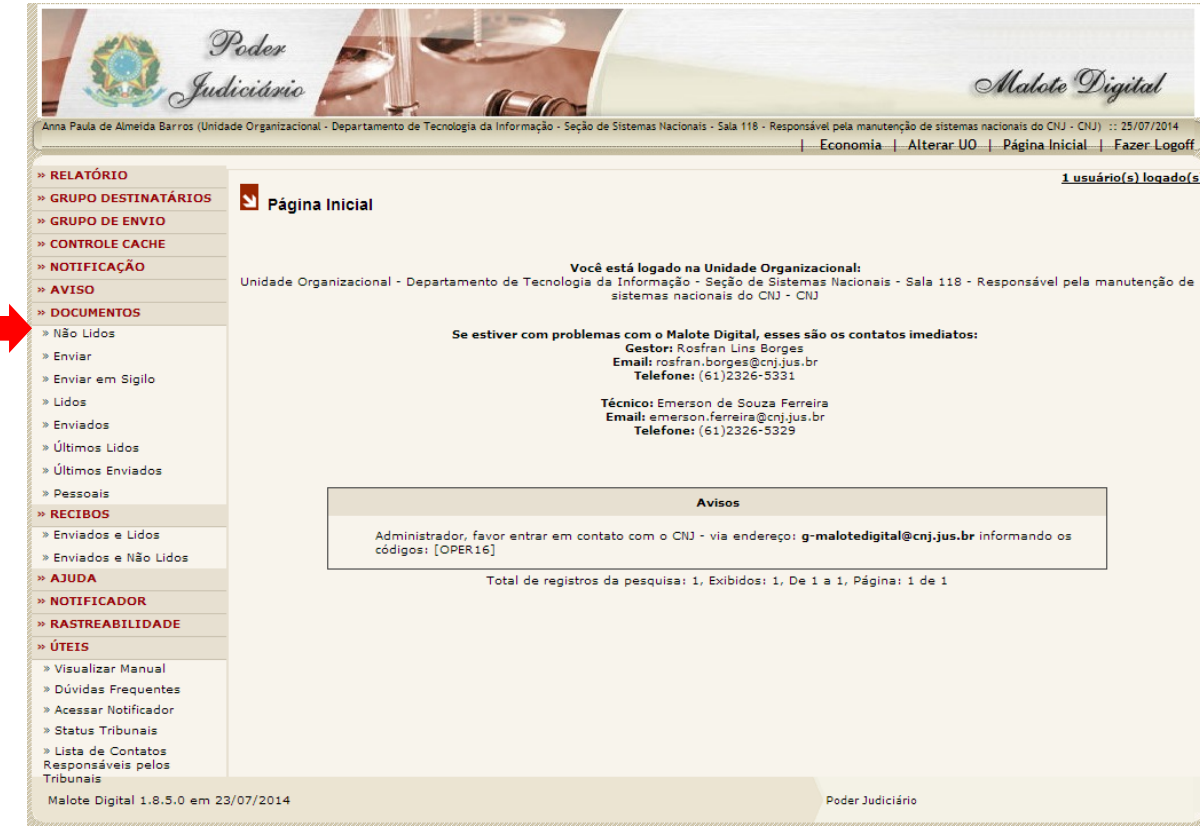

Após clicar na opção "Não Lidos" será aberta a página "Pesquisa de Documentos » Não Lidos". Esta página é um espaço individual de cada unidade organizacional no sistema, onde ficam armazenadas as comunicações recebidas, mas ainda não lidas.

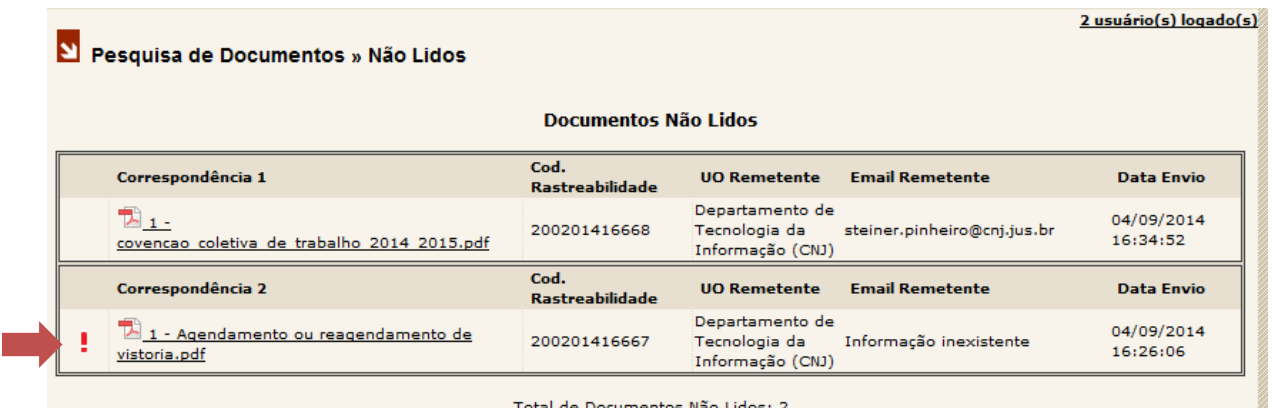

Todos os documentos não lidos aparecem na ordem do mais recente para o mais antigo. A tabela apresentará:

- Prioridade do Documento
- Correspondência Assunto do documento;
- Código de Rastreabilidade sequência de números ordenados para localização rápida do documento;
- Remetente Nome do setor responsável pelo envio do documento.
- O email do remetente
- Data Envio Data e Hora do Envio.

Em alguns casos pode acontecer do documento recebido estar danificado, não sendo possível sua visualização. Caso aconteça, o sistema notificará o usuário com a mensagem "Erro ao carregar o documento", informando os dados do remetente conforme o quadro ao lado.

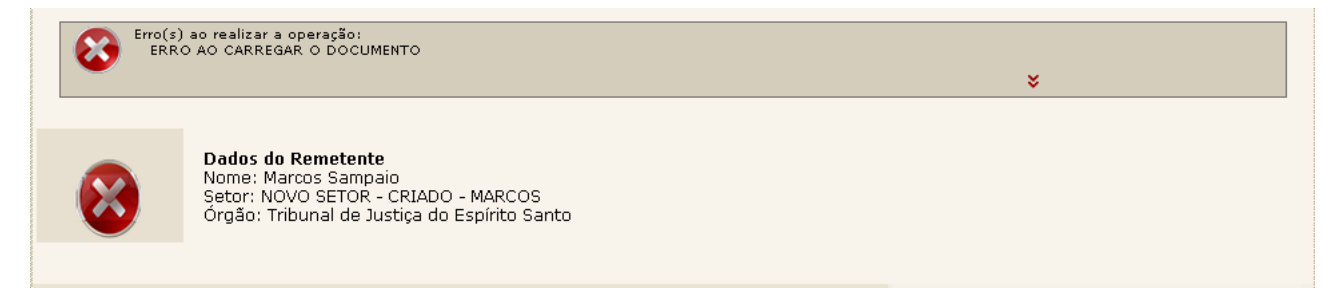

## <span id="page-8-0"></span>**6. LENDO DOCUMENTOS**

Para ler os documentos, basta clicar com o mouse sobre o documento desejado, conforme indicado pela seta abaixo.

#### Pesquisa de Documentos » Não Lidos

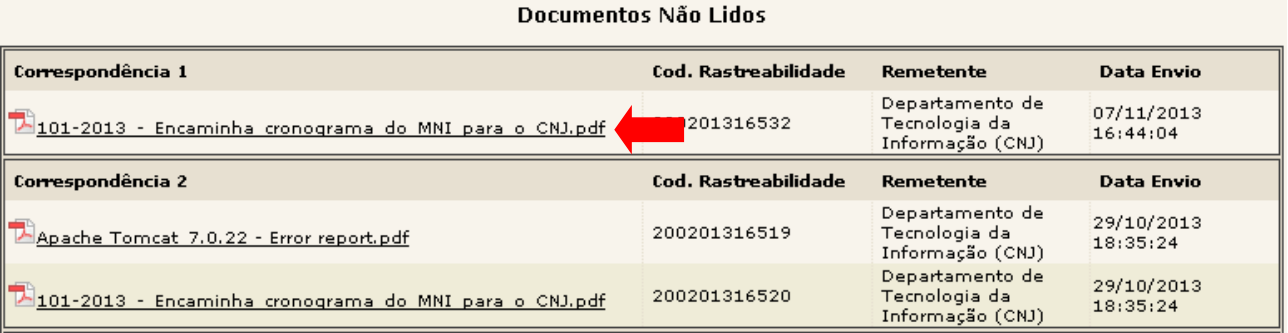

Após clicar com o mouse sobre o documento que se deseja ler, o sistema abrirá uma nova janela com o documento para visualização.

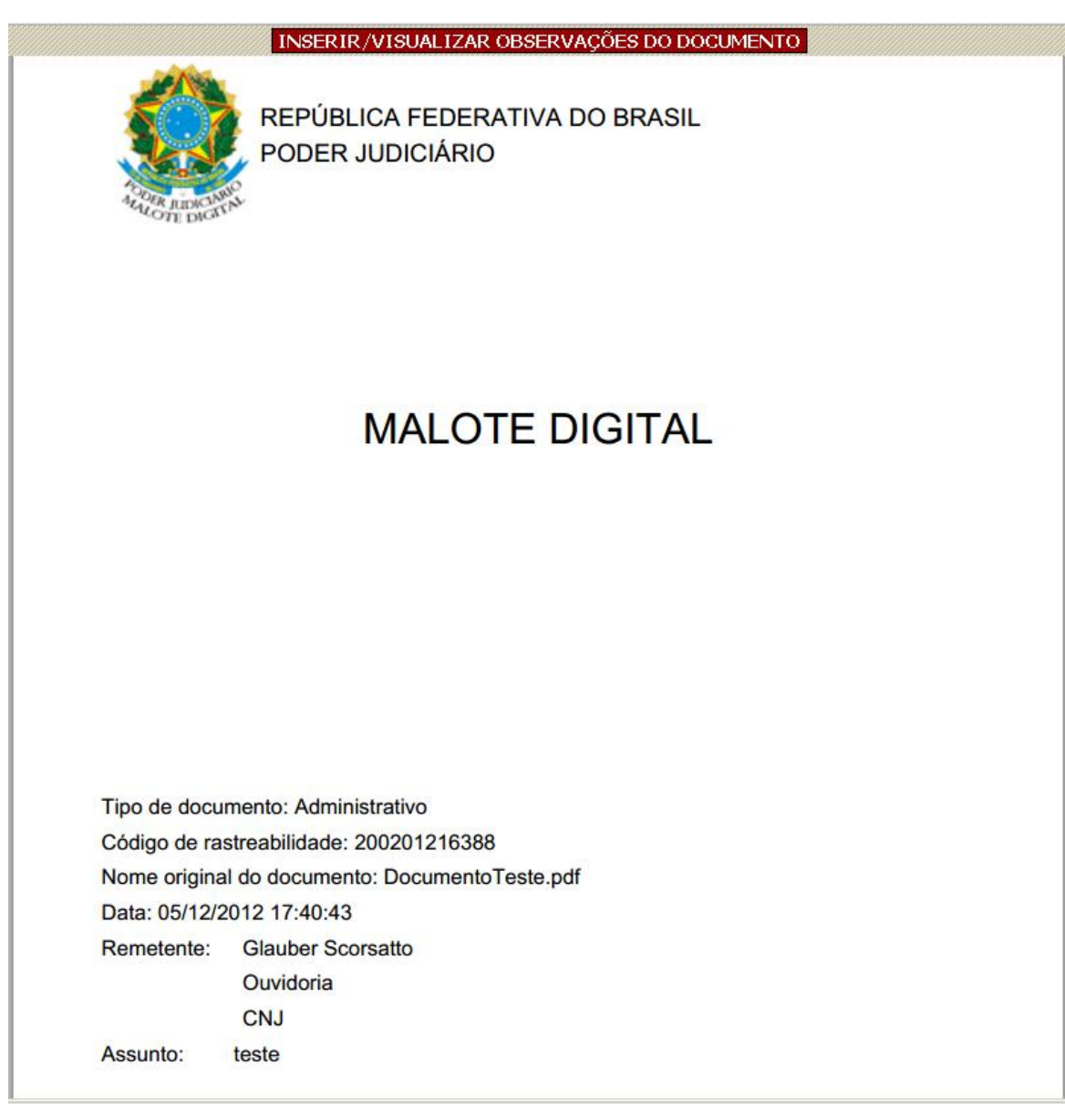

O usuário poderá ler e imprimir o documento ou salvá-lo em seu computador. Para imprimir ou salvar o documento o usuário deverá clicar no botão direito do mouse. Aparecerá uma janela de opções, onde deverá ser selecionada a ação desejada.

**Obs.:** Após clicar no documento para visualizá-lo ele não aparecerá mais na lista de documentos não lidos e passará a fazer parte da lista de documentos "Lidos" (falaremos sobre essa página adiante).

Os documentos enviados pelo sistema podem receber a assinatura digital através do sistema ou, até mesmo serem assinados, antes de anexados a mensagem.

O sistema criará automaticamente uma folha de rosto contendo as informações do documento e, se for o caso, da assinatura.

O Código de Rastreabilidade, gerado automaticamente, poderá ser usado em futuras consultas dentro do próprio Sistema Malote Digital.

# <span id="page-10-0"></span>**6.1 INSERINDO/VISUALIZANDO OBSERVAÇÕES NO DOCUMENTO**

Ao visualizar um documento, seja ele lido ou enviado, estará disponível a opção de "Inserir/Visualizar observações do documento". Para acessá-la, basta clicar com o mouse sobre ela.

Esta funcionalidade permite ao funcionário inserir qualquer tipo de observação, que achar pertinente, aos documentos enviados ou lidos pertencentes à sua UO.

A observação inserida será vinculada ao documento e estará disponível a todos os funcionários pertencentes à UO, sempre que um documento for visualizado.

INSERIR/VISUALIZAR OBSERVAÇÕES DO DOCUMENTO

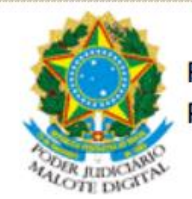

REPÚBLICA FEDERATIVA DO BRASIL PODER JUDICIÁRIO

# **MALOTE DIGITAL**

Tipo de documento: Administrativo Código de rastreabilidade: 200201216388 Nome original do documento: DocumentoTeste.pdf Data: 05/12/2012 17:40:43 Remetente: Glauber Scorsatto Ouvidoria CNJ Assunto: teste

Ao clicar em "Inserir/Visualizar observações do documento" uma tela será exibida com um campo com 1000 caracteres para que sejam inseridas as informações desejadas. Para gravar a observação, o usuário deverá selecionar o botão "GRAVAR OBSERVAÇÃO". Depois de gravada, a observação será exibida na tabela "Observações" conforme indicado.

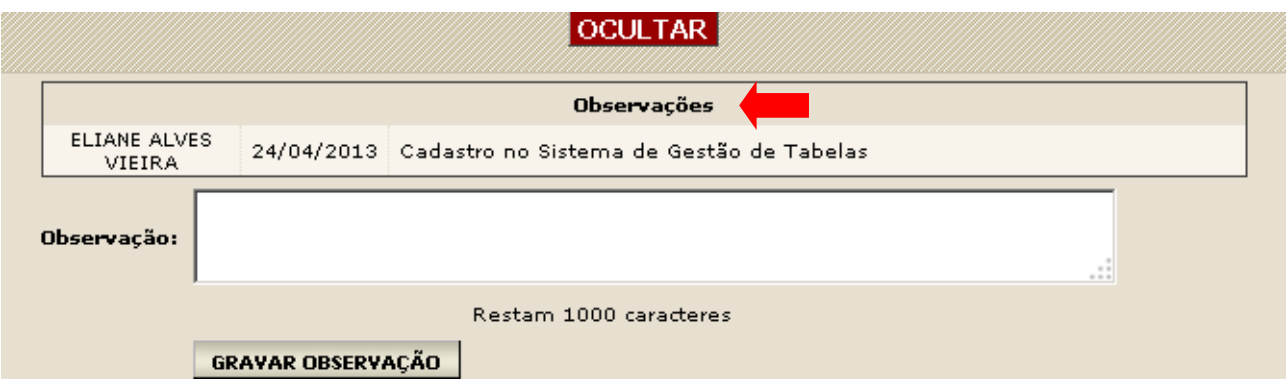

# <span id="page-11-0"></span>**7. ENVIANDO DOCUMENTOS**

No Menu Lateral do sistema está disponível a opção "Enviar". Para acessá-la basta clicar com o mouse sobre ela.

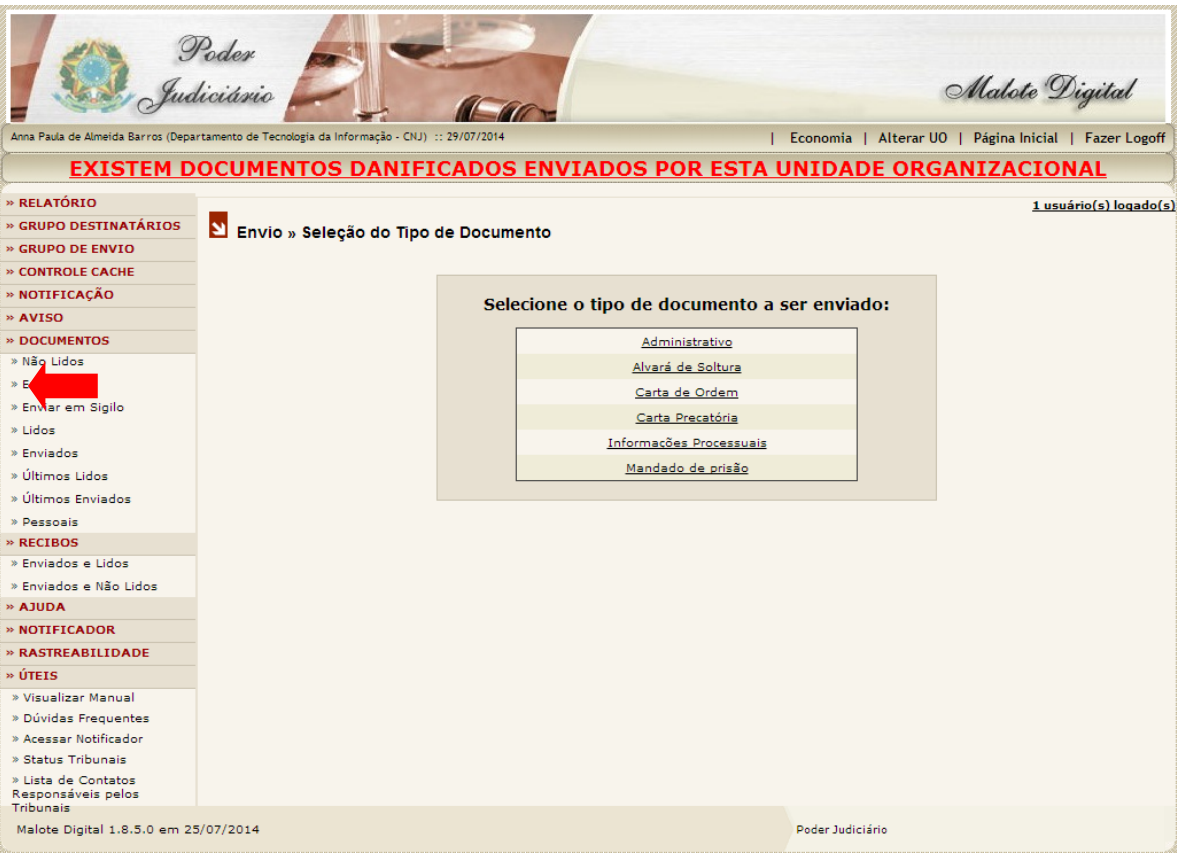

Ao clicar na opção "Enviar", aparecerá no centro da página às opções dos tipos de documento para envio. O usuário deverá selecionar a opção de documento a ser enviado, sendo permitido somente um tipo de documento por envio.

Ao selecionar o tipo de documento o sistema apresentará uma tela com os grupos de destinatários. Na primeira coluna estarão os segmentos judiciários e na segunda coluna as respectivas unidades judiciais a serem selecionadas. Caso haja erro ao conectar

#### Atenção:

*Após ter sido selecionado o tipo de documento, o sistema somente irá exibir as UOs que possuem permissão para receber aquele tipo de documento.*

*No caso do tipo de documento administrativo, o sistema irá exibir todas as UOs que fazem parte da rede do Malote Digital, exceto as que foram configuradas para não serem visíveis externamente.*

Depois de selecionado o tipo de documento, o sistema apresentará uma tela de destinatários disponíveis para envio de documentos. O sistema exibe as unidades do órgão de sua lotação do lado direito da tela. Do lado esquerdo estão outros destinatários da justiça. A escolha do destino é feita de forma hierárquica conforme a organização da Justiça. Escolha primeiramente o órgão da Justiça superior até chegar ao destino de seu documento.

Caso seja necessário pesquisar o nome da unidade desejada, basta clicar no ícone

#### Envio » Seleção de Destinatários

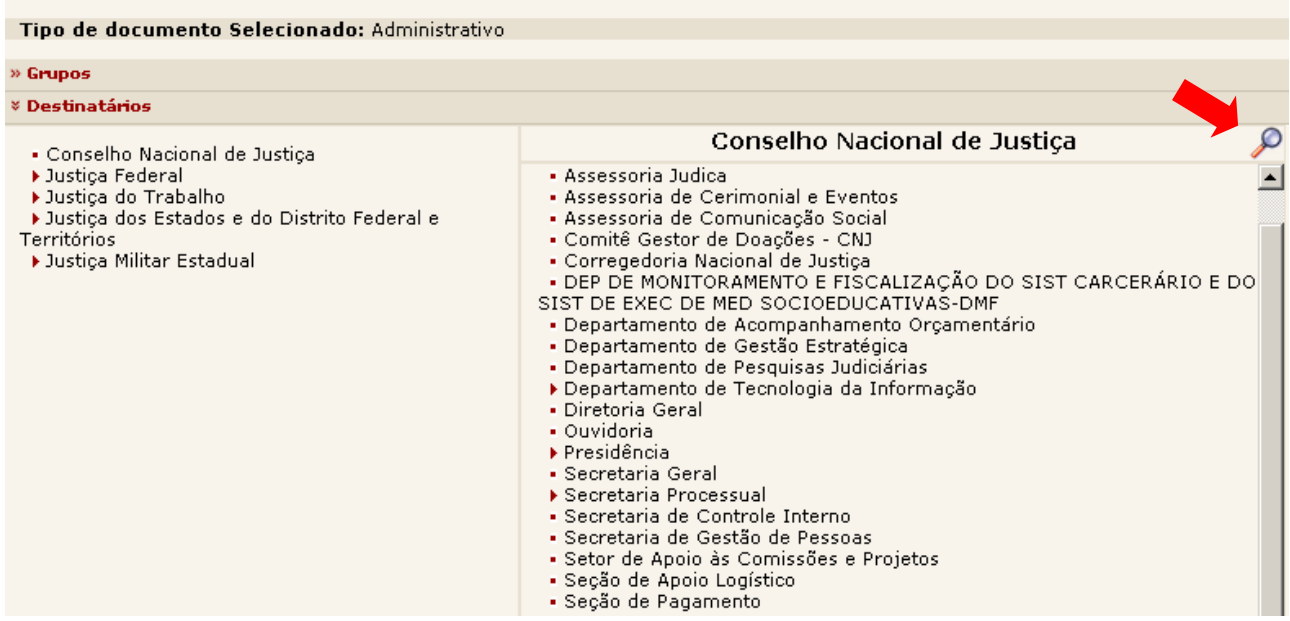

O sistema apresentará o campo "Descrição" para que seja digitado o nome da unidade desejada dentro do órgão selecionado, conforme demonstrado na figura abaixo:

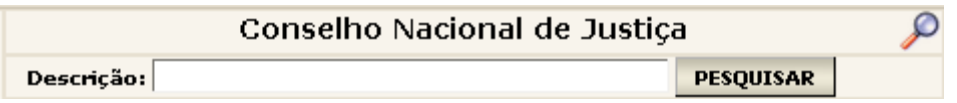

Ao selecionar o(s) destinatário(s) e sua respectiva unidade judicial, o sistema relacionará a seleção na tela "Destinatários Selecionados", conforme exemplo abaixo.

#### *Observação:*

*Caso haja engano ao selecionar o destinatário, clique no ícone* X para excluir a seleção.

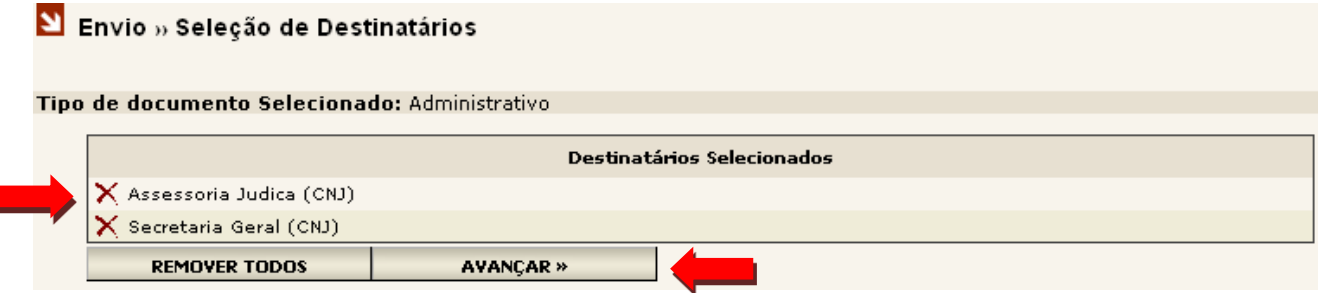

Selecione todos os destinatários necessários e clique no botão "Avançar".

#### *Observação:*

- *1. Após clicar no botão "Avançar", os destinatários só poderão ser alterados ou adicionados clicando no botão "Voltar para os destinatários".*
- *2. Para remover todas as opções selecionadas, clique no botão "Remover todos".*

*Após selecionar o botão "Avançar", o sistema apresentará uma tela com os Destinatários Selecionados para o Envio, conforme exemplo abaixo.*

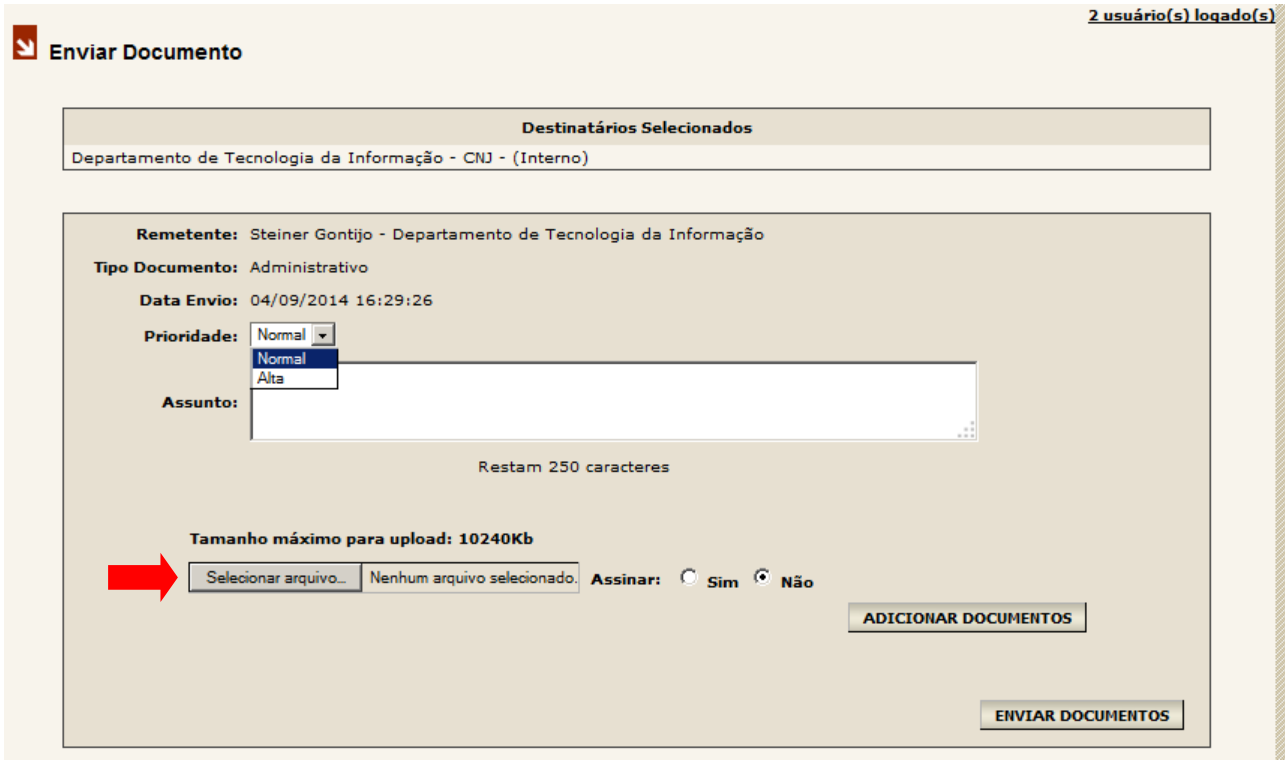

Selecione a prioridade de envio do documento, se normal ou alta.

Preencha o campo "Assunto" com as informações sobre o documento a ser enviado.

Para anexar um documento basta clicar no botão "Selecionar arquivo". Será aberta a tela "Enviar arquivo" para localização do arquivo que deseja enviar.

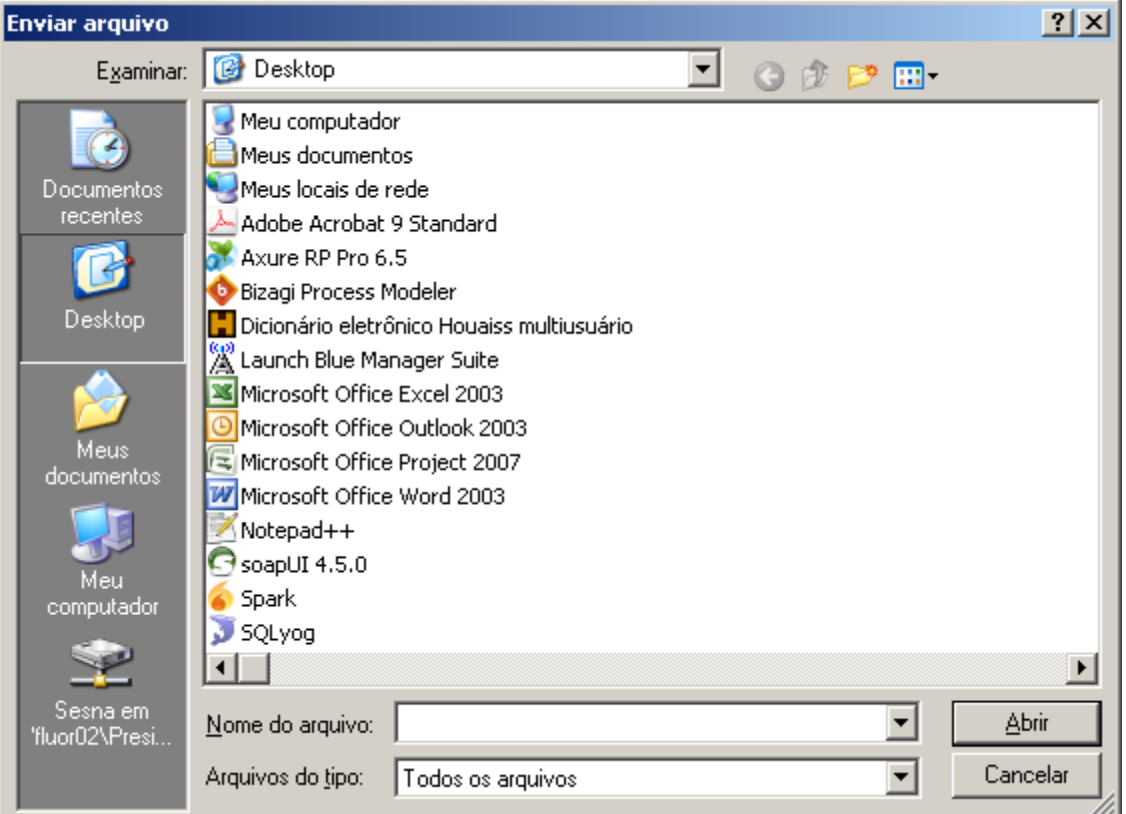

Após selecionar o documento, informe se deseja assinar o documento eletronicamente.

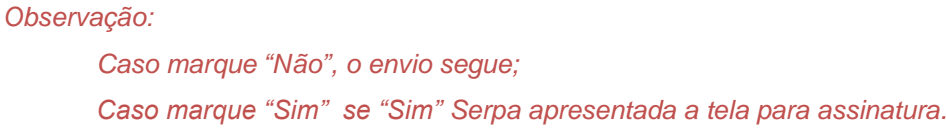

Assinar: 6 Sim C Não

O sistema apresentará a tela "Selecione um eToken".

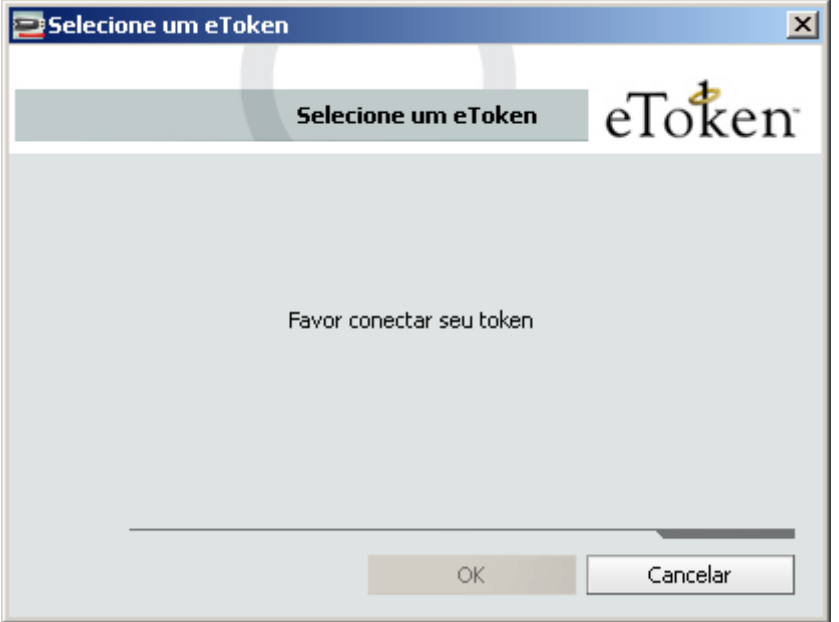

O sistema possibilita que os documentos sejam assinados digitalmente por uma ou mais pessoas.

A assinatura digital é análoga a assinatura física em papel. Ela garante a autenticidade, a integridade e a irretratabilidade do documento.

Após a definição de assinatura ou não, clique em "Adicionar Documentos", será apresentado a lista de arquivo(s) anexo(s).

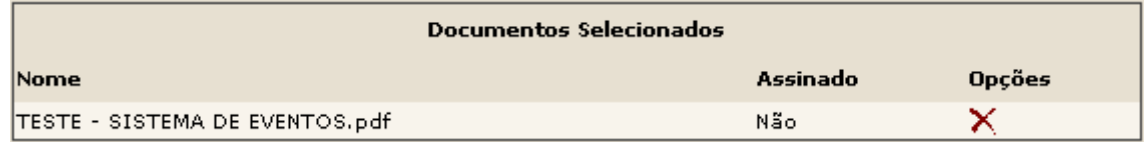

Se o usuário quiser anexar outros documentos, basta repetir os passos acima. Para finalizar a operação e enviar o(s) documento(s), clique em "Enviar Documento".

#### **Atenção:**

Se o usuário tentar realizar o envio **sem um documento em anexo**, o sistema apresentará a mensagem ao lado.

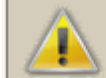

Atenção: Favor selecionar um arquivo.

Após o clique no botão "Enviar Documento", o sistema apresentará uma página de confirmação do envio, conforme figura. Nessa página, o usuário poderá escolher entre imprimir um recibo do envio ou escolher uma das opções do menu lateral.

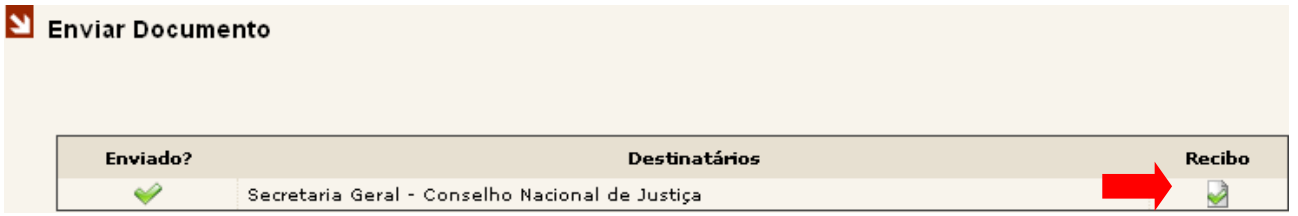

# <span id="page-16-0"></span>**7.1 TIPO DE ARQUIVO**

Os documentos enviados pelo sistema devem ser obrigatoriamente do formato PDF (Portable Document Format), para que não possam ser alterados pelos usuários. Para envio a unidades externas o tamanho máximo do arquivo é de 10 (dez) MB. Para envio interno o tamanho máximo é definido pela área responsável do tribunal.

## <span id="page-16-1"></span>**7.2 ENVIANDO DOCUMENTOS EM SIGILO**

Selecionar a opção "Enviar em Sigilo", localizado no menu lateral esquerdo da tela. Ao selecionar essa opção o envio se dará de forma pessoal e não para uma Unidade Organizacional, fazendo com que o documento fique visível somente para pessoa do funcionário.

Obs.: Esta funcionalidade está condicionada a autorização da chefia imediata que deve ser requerida ao gestor do sistema.

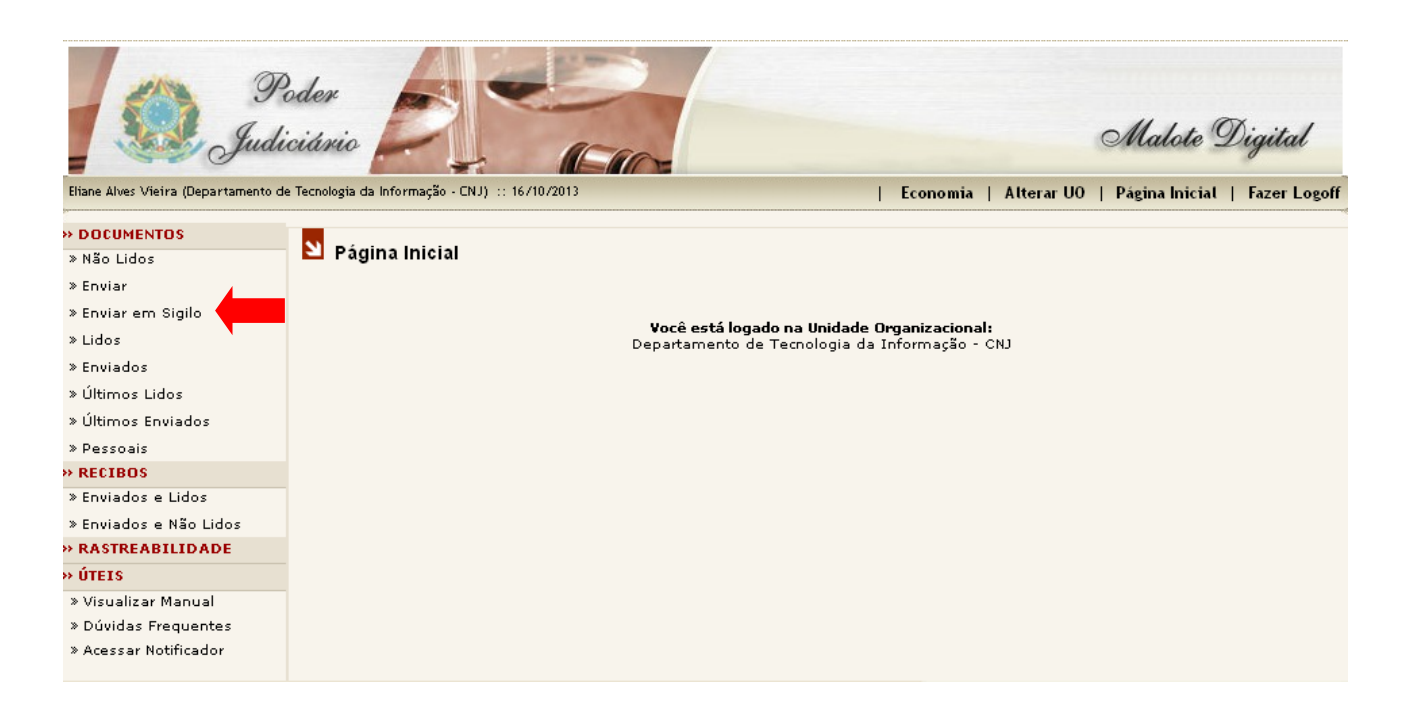

Após clicar na opção "Enviar em Sigilo", aparecerão na tela central as seguintes informações:

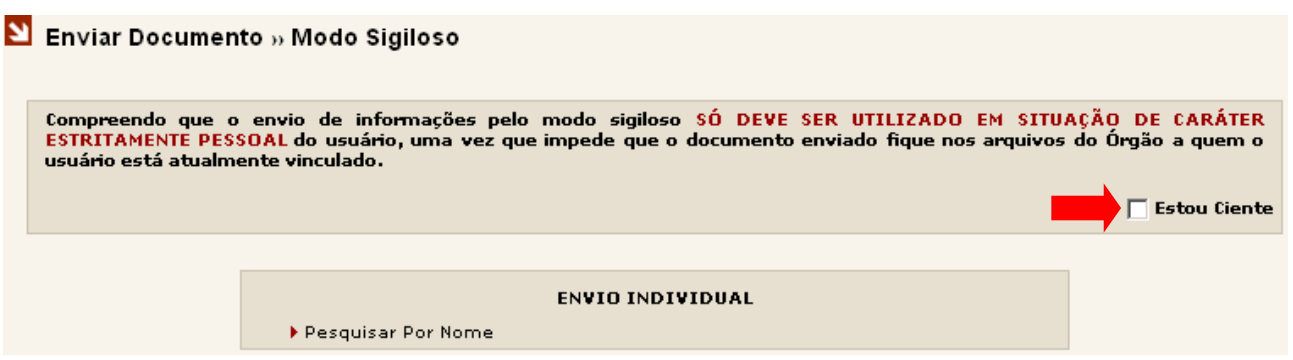

Para realizar o envio, o usuário deverá marcar a opção "Estou Ciente" que legitimará o conhecimento sobre a utilização do modo sigiloso em situação de caráter estritamente pessoal, conforme indicado na seta acima.

Para localizar o destinatário é possível selecionar o segmento Judiciário e a Unidade Judiciária. Isso pode ser utilizado para filtrar os servidores destinatários facilitando a localização. Digite o nome ou parte do nome do destinatário no campo "Nome" e clique no botão "Localizar", conforme indicado na seta abaixo:

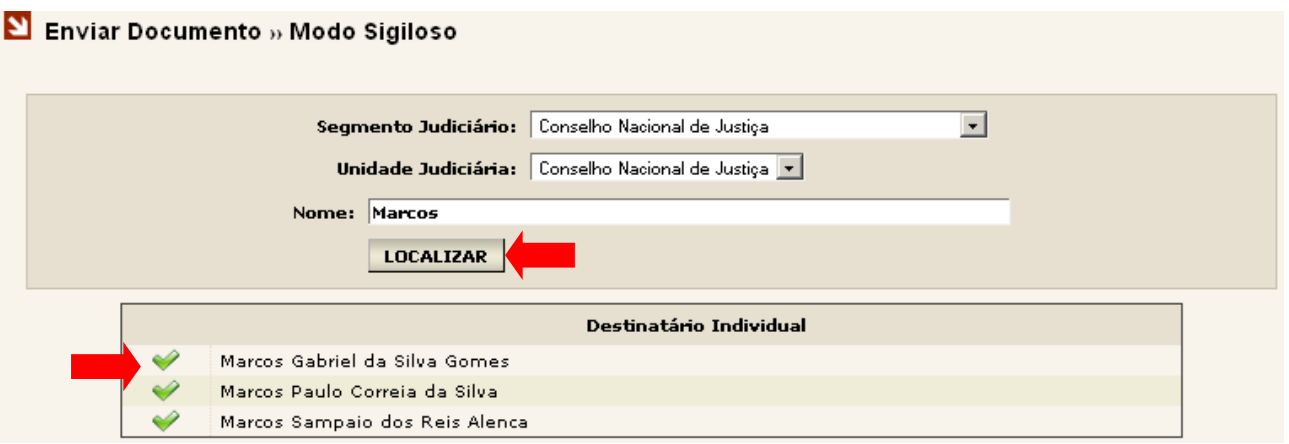

Após selecionar "Localizar" o sistema apresentará uma lista com os nomes dos servidores que atendem a pesquisa realizada.

Para selecionar o servidor desejado, selecionar o ícone v para marcar o nome desejado. O sistema retornará para tela anterior, apresentando o nome selecionado, conforme tela abaixo.

Obs.: Poderá ser enviado para mais de um destinatário simultâneo, para isso o servidor dever limpar o campo "Nome", inserir o nome para pesquisa e selecionar o botão "Localizar". Selecionar o nome desejado. Após selecionar os nomes para o envio selecionar o botão "VOLTAR PARA OS DESTINATÁRIOS"

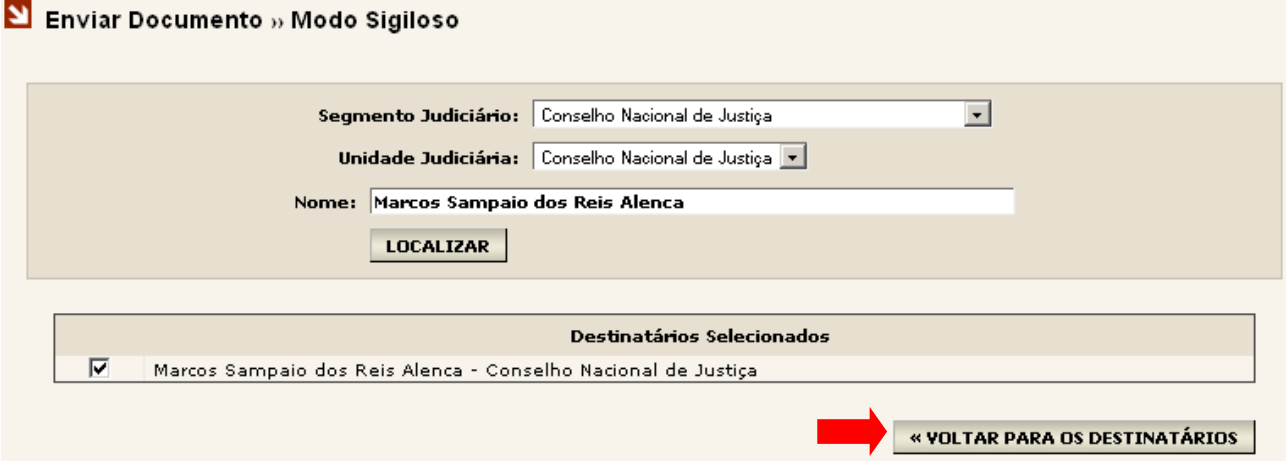

O sistema retornará para página anterior. O servidor deverá selecionar o botão "SELECIONAR DOCUMENTO", conforme indicado na seta abaixo:

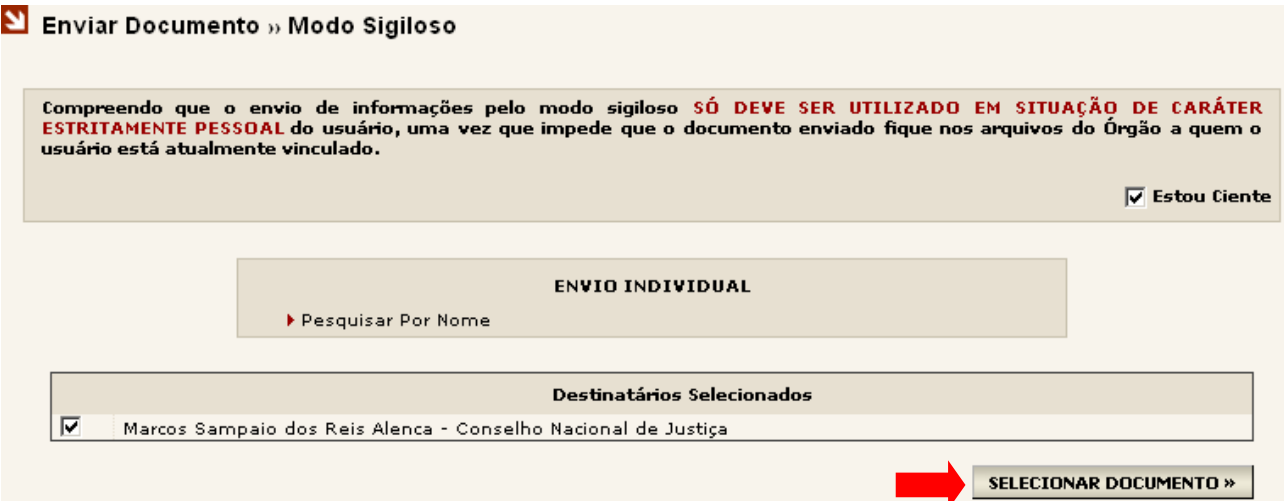

O sistema apresentará a tela para que seja inserido o assunto do documento e a seleção do arquivo a ser enviado conforme indicado nas setas abaixo:

# Enviar Documento » Modo Sigiloso

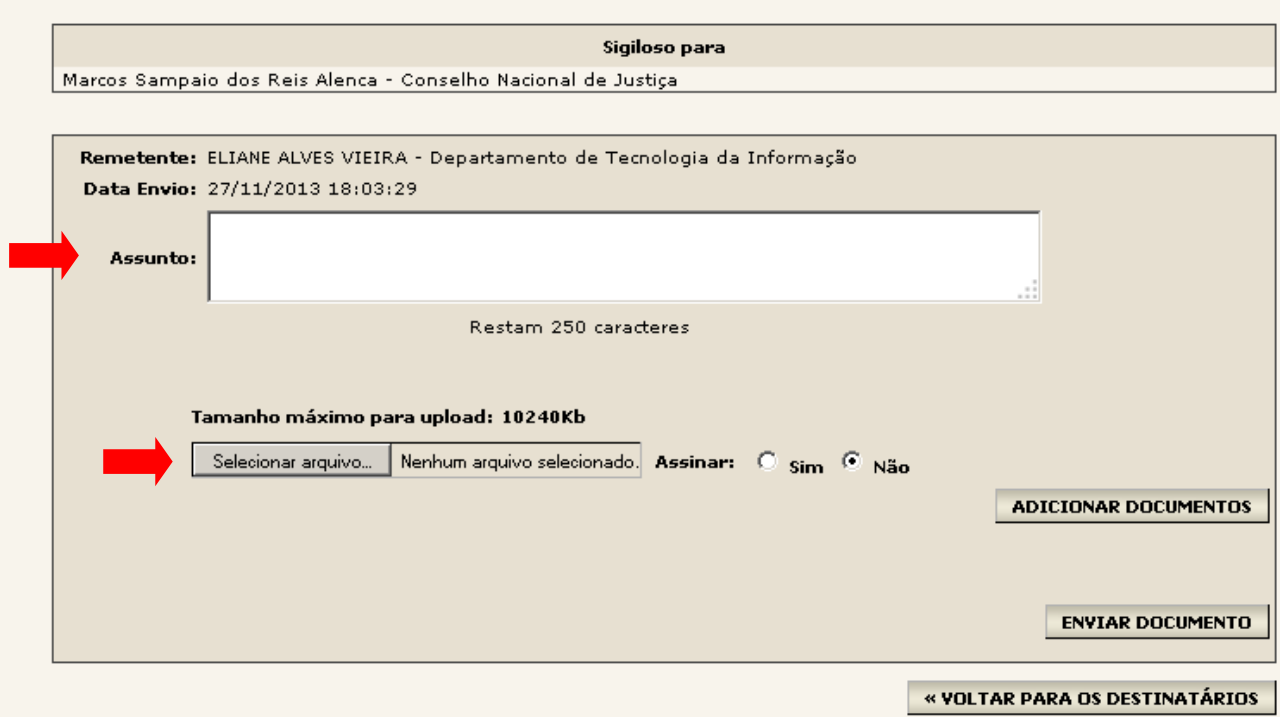

#### *Observação:*

*A utilização dessa tela está descrita no item seis.*

# <span id="page-19-0"></span>**8. GRUPO DE ENVIO**

Esta funcionalidade tem como função permitir a inclusão de grupos para envio de documentos

Obs.: A disponibilidade de grupo de envio existirá somente para o tipo de documento administrativo. O Grupo de Envio deverá ser previamente, cadastrado pelo administrador do sistema.

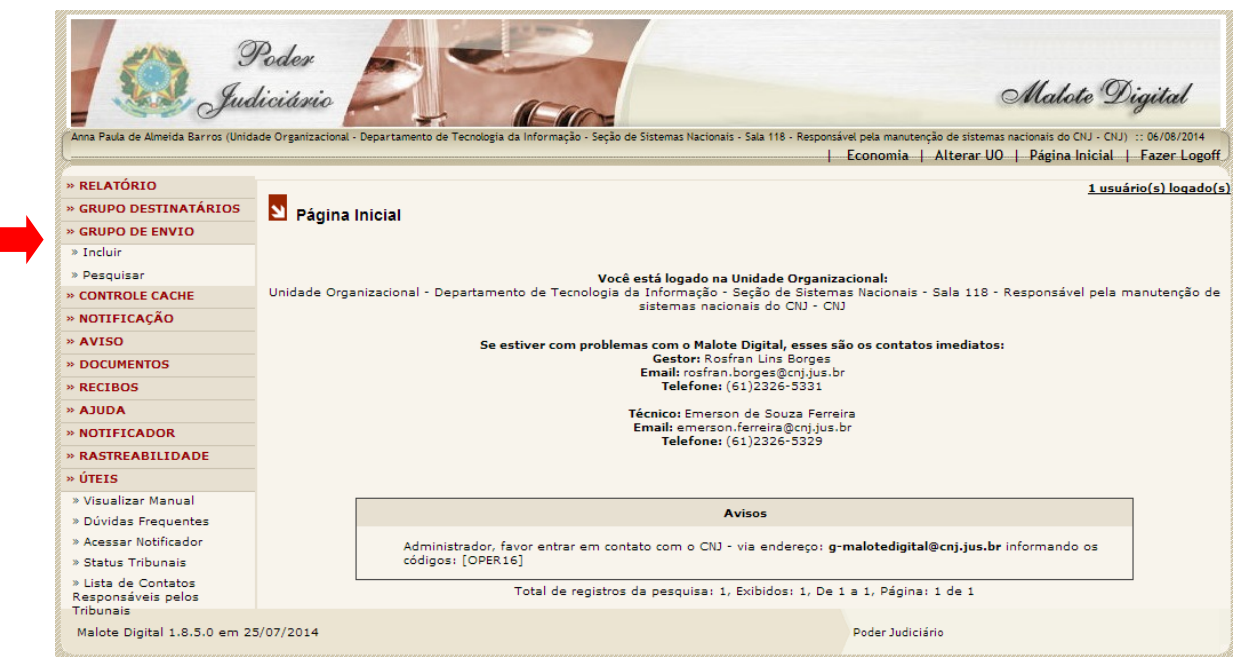

Ao selecionar a opção "Incluir" aparecerá uma tela listando os destinatários e suas unidades judiciais UO`s pertencentes ao Grupo escolhido. A qualquer momento o usuário pode manipular a lista de destinatários selecionada, podendo excluir ou adicionar novas UO`s.

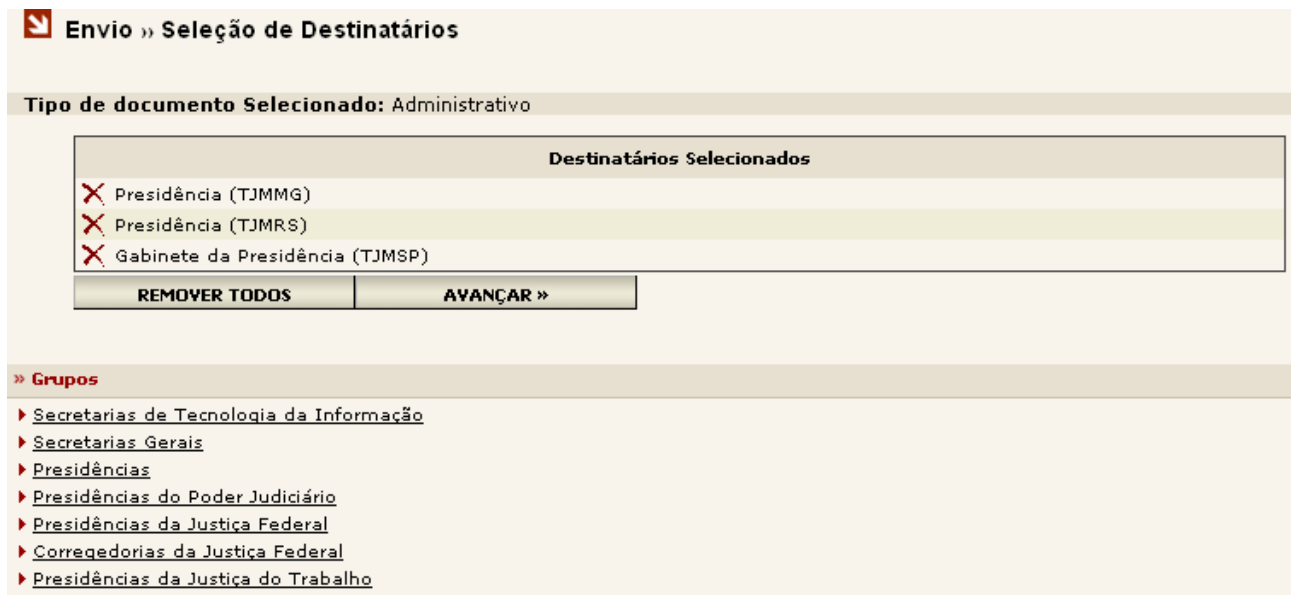

Certo das Unidades Organizacionais escolhidas, o procedimento de envio segue de forma padrão como já visto no item 7. Enviando Documentos.

# <span id="page-21-0"></span>**9. DOCUMENTOS LIDOS**

No Menu Lateral do sistema está disponível a opção "Lidos". Para acessá-la, basta clicar com o mouse sobre ela.

Esta página é um espaço individual de cada Unidade Organizacional no sistema onde ficam armazenadas as comunicações recebidas e lidas, enviadas pelas demais UOs dos órgãos do Poder Judiciário, constando data e hora do recebimento.

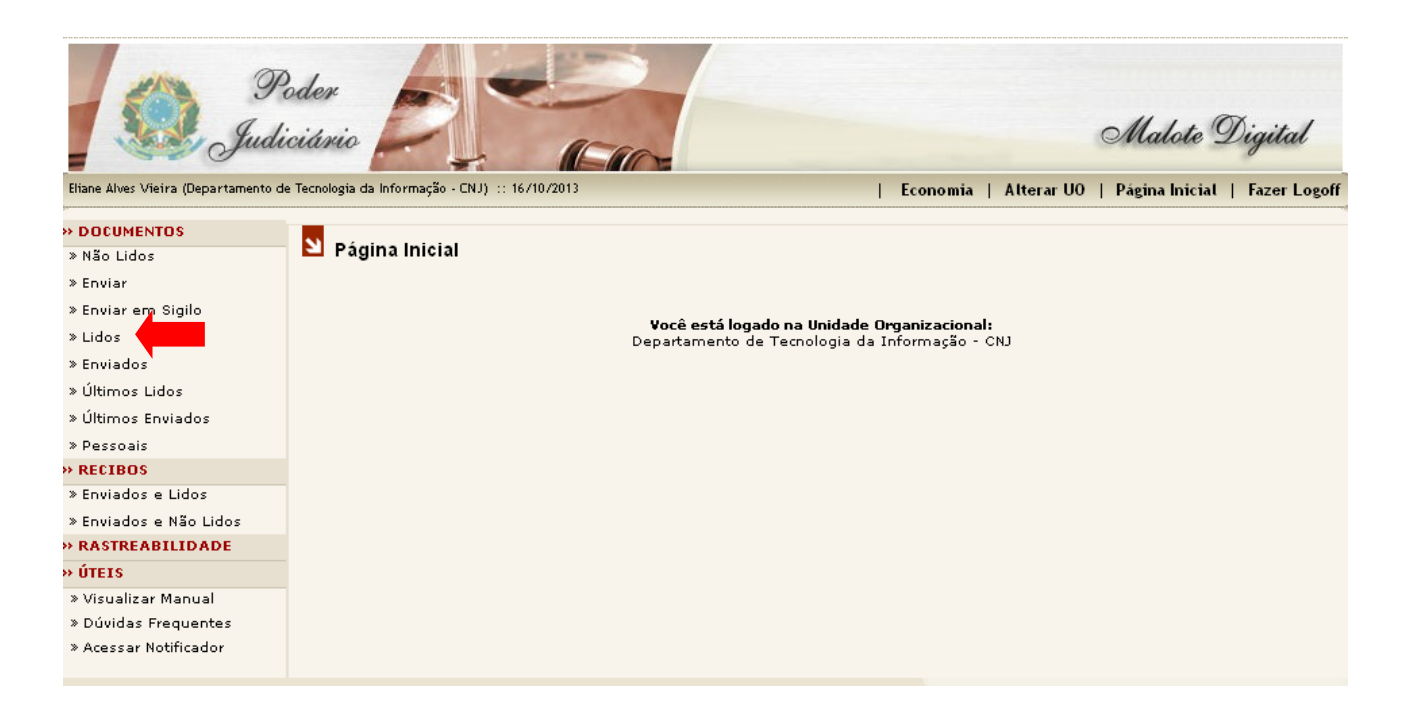

Após clicar na opção "Lidos" será aberta a página "Pesquisa de Documentos » Lidos". Será apresentada a tela com as opções de busca, onde o usuário poderá escolher como procurar o Documento(s) Lido(s).

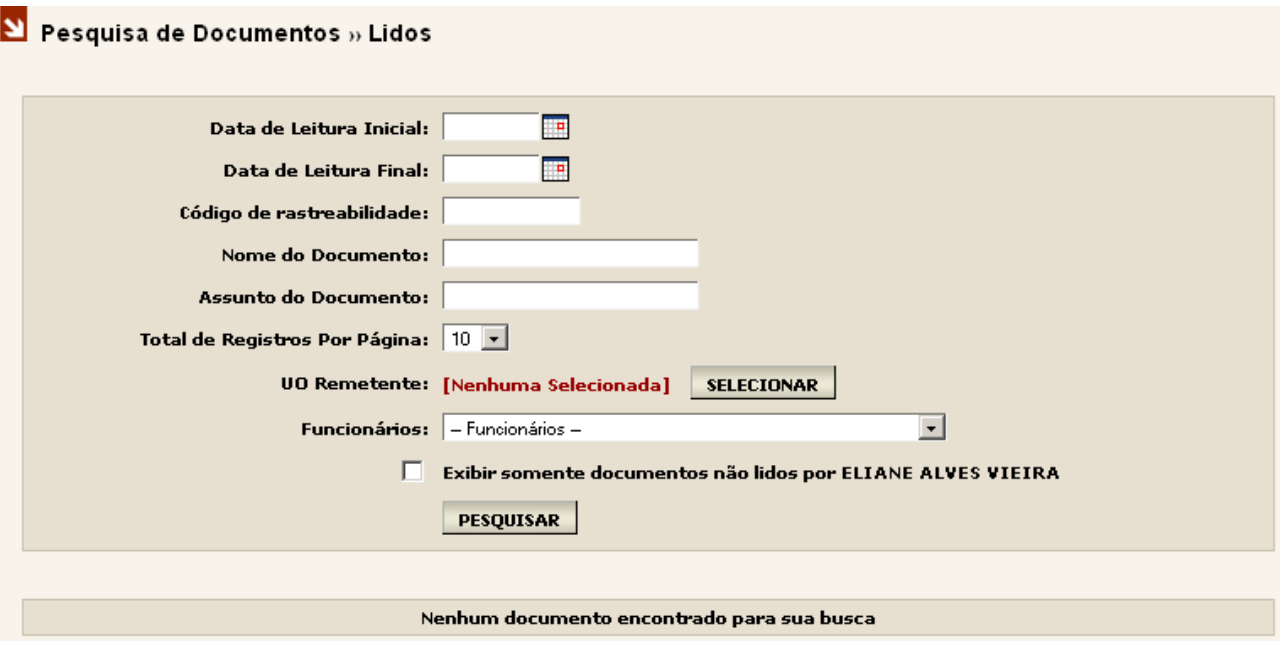

### **1ª opção: Data de Leitura do documento**

Através das opções "Data de Leitura Inicial" e "Data de Leitura Final" o usuário poderá criar um intervalo a ser pesquisado, onde todos os documentos lidos naquele intervalo serão mostrados.

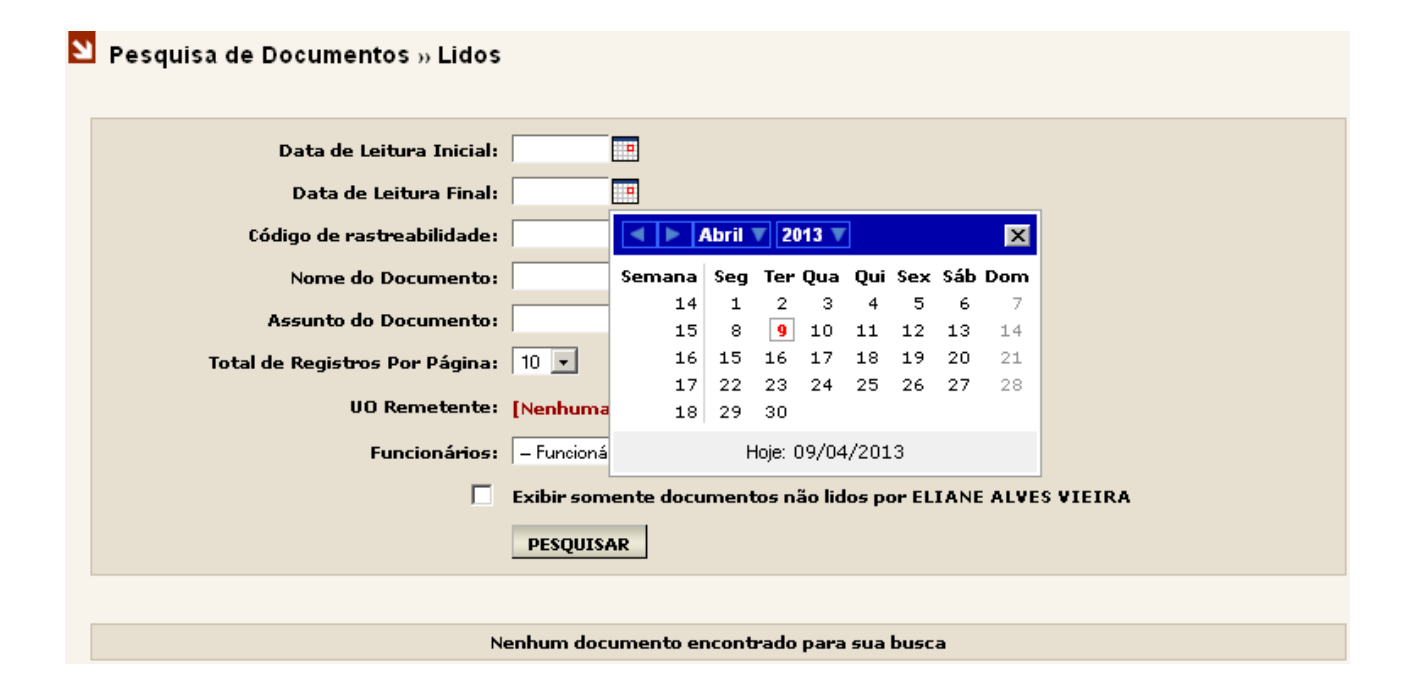

Clique com o mouse sobre o ícone **ando a**o lado da opção "Data de Leitura Inicial" e escolha uma data inicial. Depois, clique no segundo ícone , logo abaixo e escolha uma data final. Após a escolha do intervalo de datas clique no botão "Pesquisar".

## **2ª opção: Código de Rastreabilidade**

Esse código é gerado automaticamente pelo sistema no envio do documento e impresso no rodapé do mesmo. Basta informar o código e clicar no botão "Pesquisar".

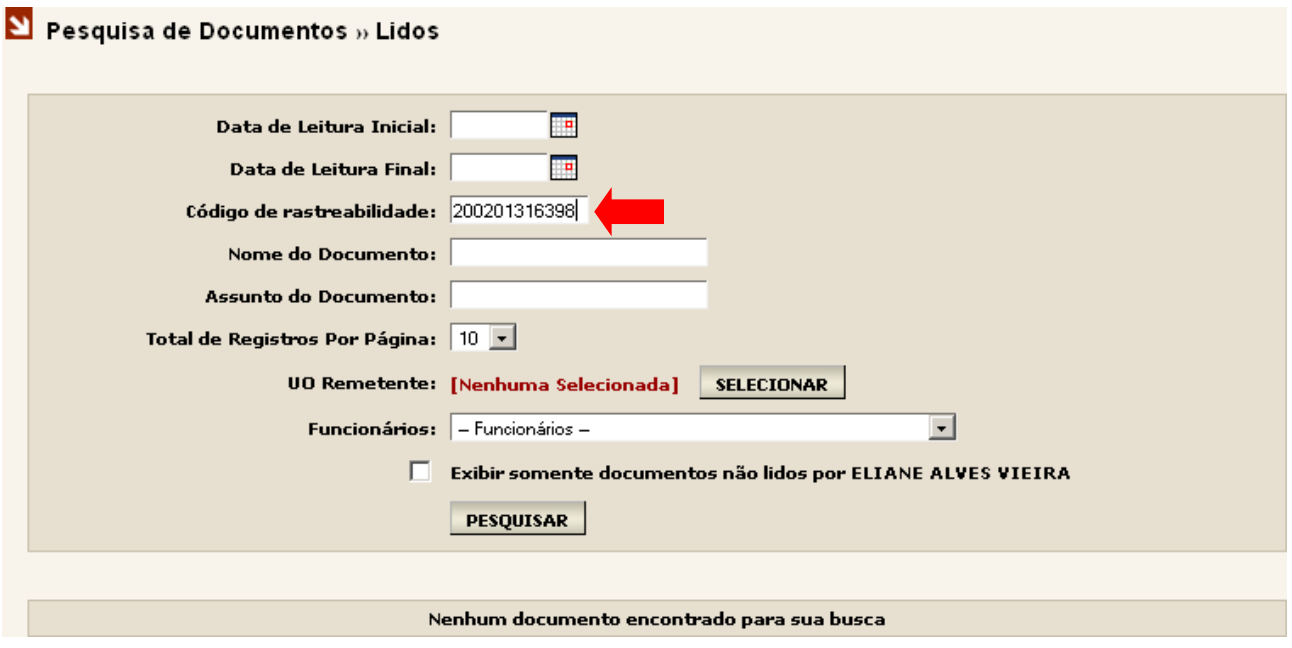

## **3ª opção: Nome do Documento**

O Nome do Documento é o nome do arquivo enviado em anexo. Basta informar o nome do arquivo que deseja localizar e clique no botão "Pesquisar".

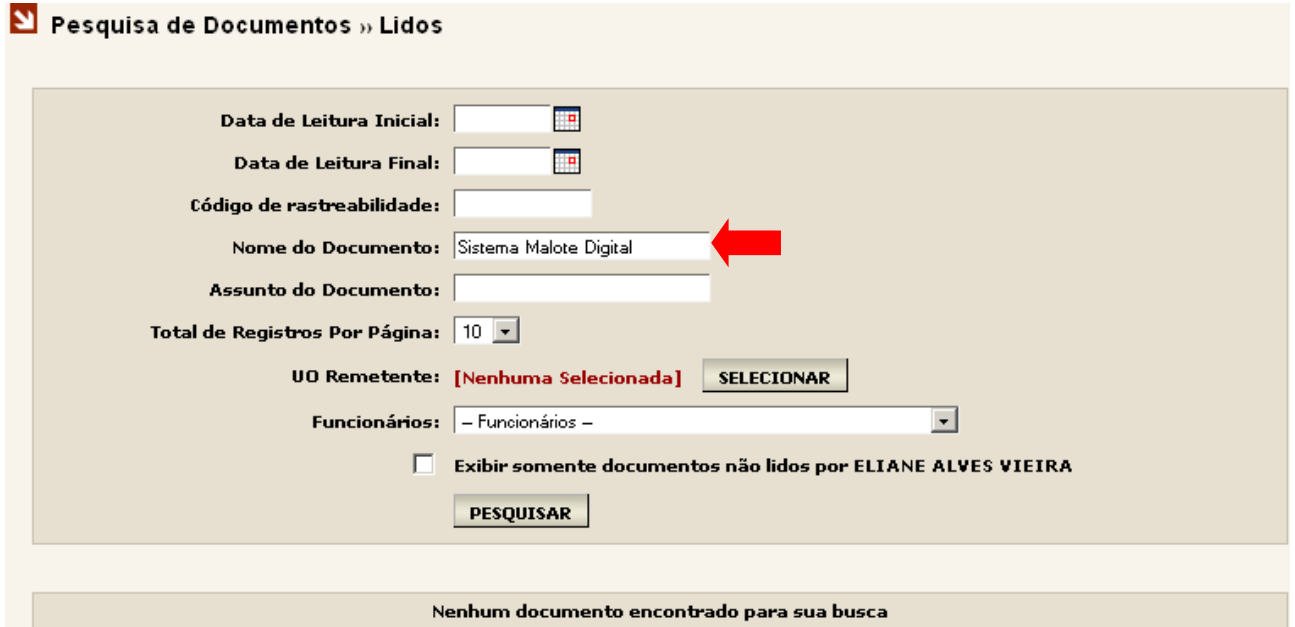

### **4ª opção: Assunto do Documento**

O Assunto do Documento é o nome informado no assunto no momento do envio pelo remetente. Para pesquisa nesta opção além de informar o nome do assunto que deseja localizar é necessário informar um intervalo de datas e clique no botão "Pesquisar".

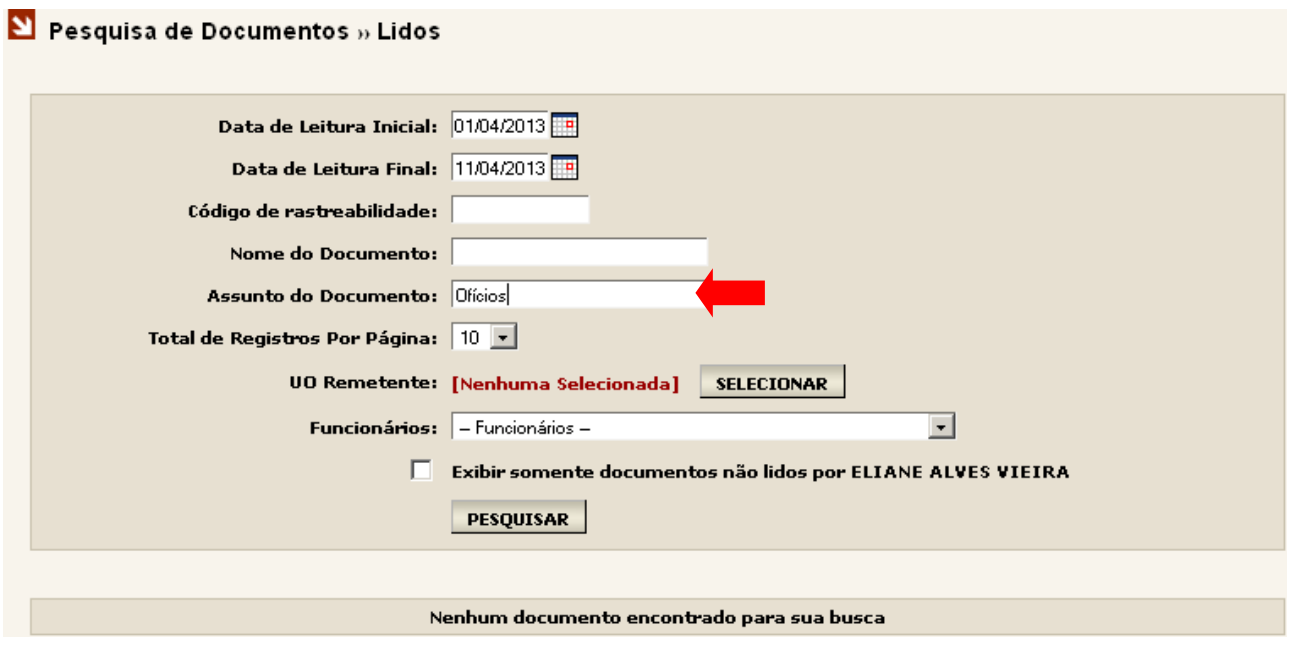

#### **5ª opção: UO Remetente**

UO Remetente é a unidade que enviou o documento. Basta selecionar a UO desejada e clicar no botão "Pesquisar".

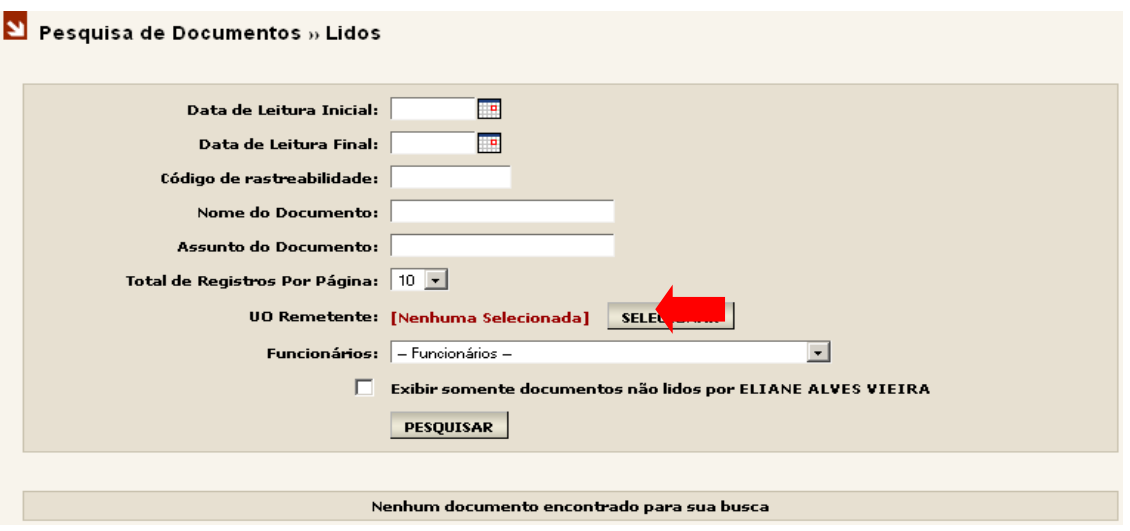

## **6ª opção: Funcionários**

Funcionário responsável pela leitura do documento, clique v para selecionar o funcionário para pesquisar todos os documentos lidos por ele e em seguida clique no botão "Pesquisar".

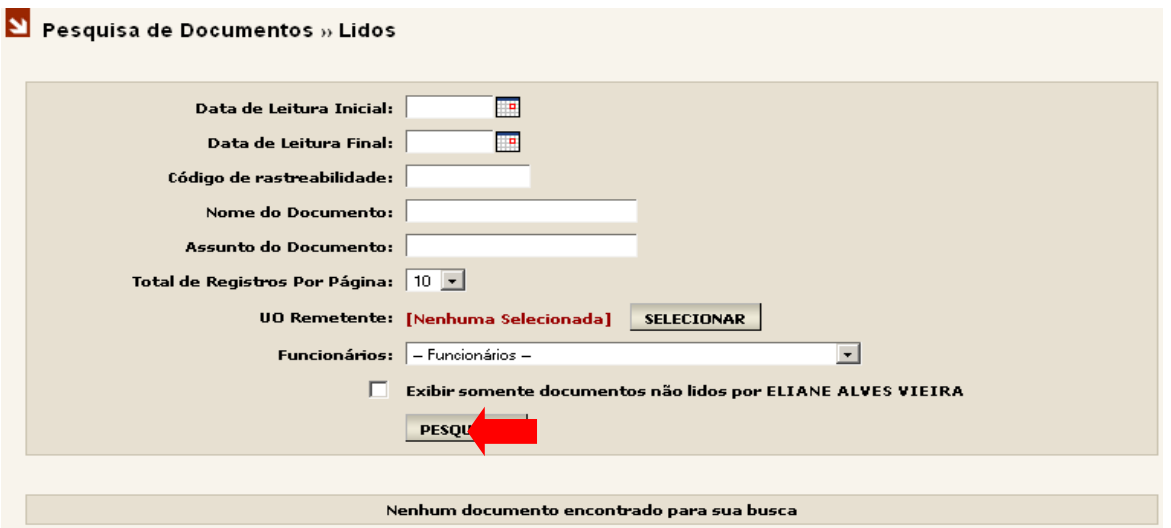

O usuário não poderá realizar uma pesquisa sem preencher pelo menos um das opções de consulta disponíveis. Se o usuário tentar realizar a pesquisa sem preencher um dos campos, o sistema lhe mostrará a seguinte mensagem de erro:

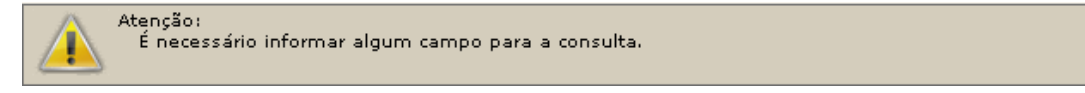

Ao efetuar uma pesquisa o resultado é apresentado conforme quadro abaixo.

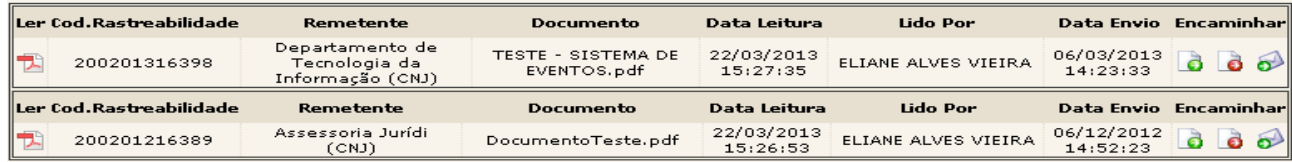

#### **As seguintes informações são trazidas no resultado:**

Primeira coluna, opção "Ler": ao clicar com o mouse sobre o ícone do arquivo PDF, o usuário terá a opção de ler o arquivo.

Segunda Coluna, Cod Rastreabilidade. Ver item 13.

Terceira coluna, "Remetente": nome do remetente.

Quarta coluna, "Documento": nome do documento lido.

Quinta coluna, "Data Leitura": data e hora que o documento foi lido.

Sexta coluna, "Lido Por": responsável pela leitura do documento.

Sétima coluna, "Data Envio": data e hora que o documento foi enviado.

Oitava coluna, "Encaminhar": ao clicar com o mouse sobre um dos ícones, o usuário poderá encaminhar o documento:

Encaminhar para uma unidade organizacional

**Enviar este documento em modo sigiloso** 

**D**Encaminhar por e-mail

Ao clicar no **c**, o usuário primeiro irá escolher a UO que deseja encaminhar o documento e confirmar a escolha. Após a confirmação, a página "Encaminhar Documento" será apresentada com o documento que será encaminhado já anexado para o envio (observe o nome do documento anexado em vermelho). Para concluir, pressione o botão "Encaminhar".

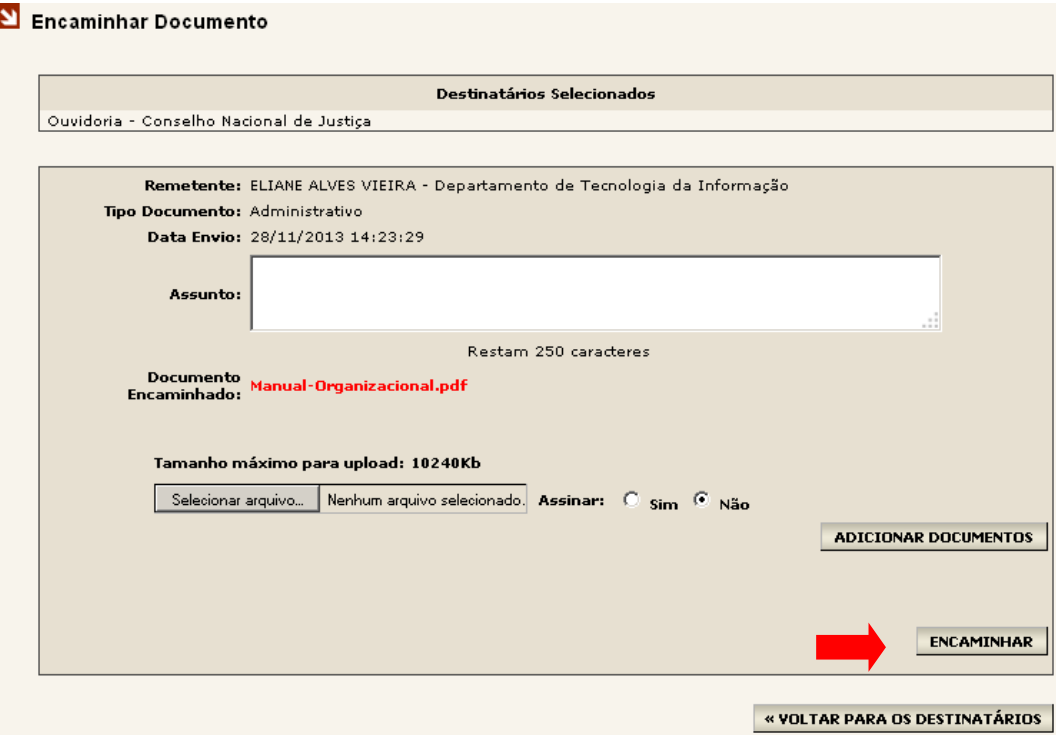

Ao clicar no  $\Box$ , o sistema apresenta a página "Encaminha Documentos Modo Sgiloso", seguindo a mesma forma de envio apresentada no item 7.2.

Ao clicar no  $\bullet$ , o sistema apresenta a página "Encaminhar Documento por Email".

Esta página apresenta os dados do documento e solicita ao usuário, no campo "Encaminhar para", o endereço do email para onde o documento será encaminhado.

Após informar o e-mail clique em "Encaminhar".

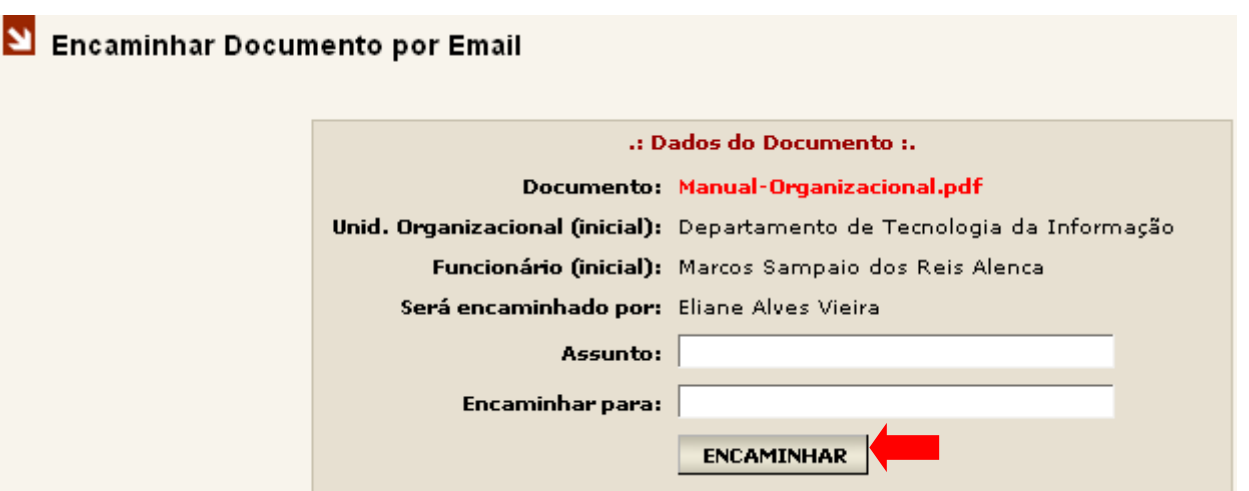

#### *Atenção:*

*Só será permitido o encaminhamento de documentos para e-mails que façam parte dos domínios. JUS e.ORG. Se o usuário tentar encaminhar um documento para um e-mail que não seja destes domínios o sistema apresentará a mensagem abaixo.*

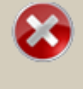

Erroís) ao realizar a operação: O email eliane@gmail.com é inválido ou não é permitido como destinatário para encaminhamento O encaminhamento é permitido apenas para os domínios abaixo: gov.br jus.br

## <span id="page-27-0"></span>**10. DOCUMENTOS ENVIADOS**

No Menu Lateral do sistema está disponível a opção "Enviados". Para acessá-la, basta clicar com o mouse sobre ela.

Esta página é um espaço individual de cada UO no sistema onde ficam todas as comunicações enviadas aos demais órgãos/unidades do Poder Judiciário, constando data e hora do envio da mensagem.

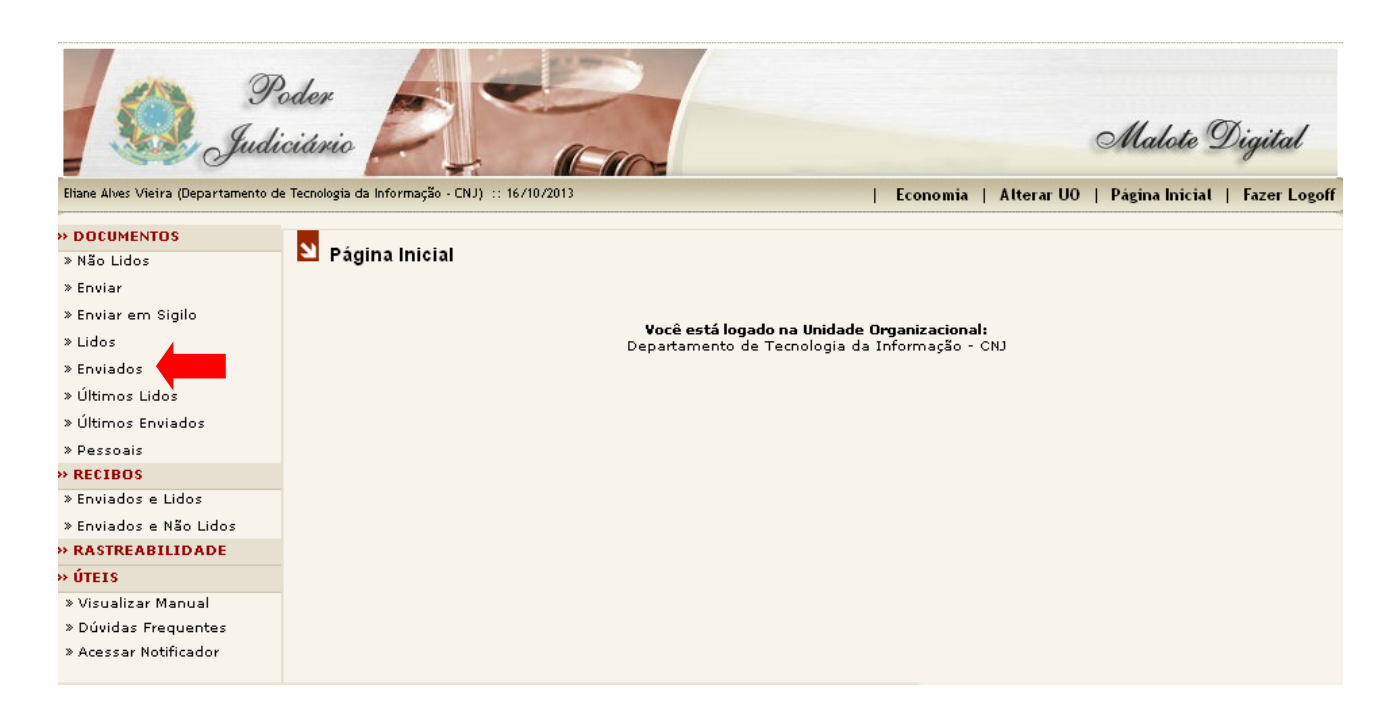

Após clicar na opção "Enviados" será aberta a página "Pesquisa de Documentos » Enviados". Inicialmente, será apresentada ao usuário uma tela, com algumas opções de busca, semelhante a busca por Documentos Lidos, ver item 8. Documentos lidos.

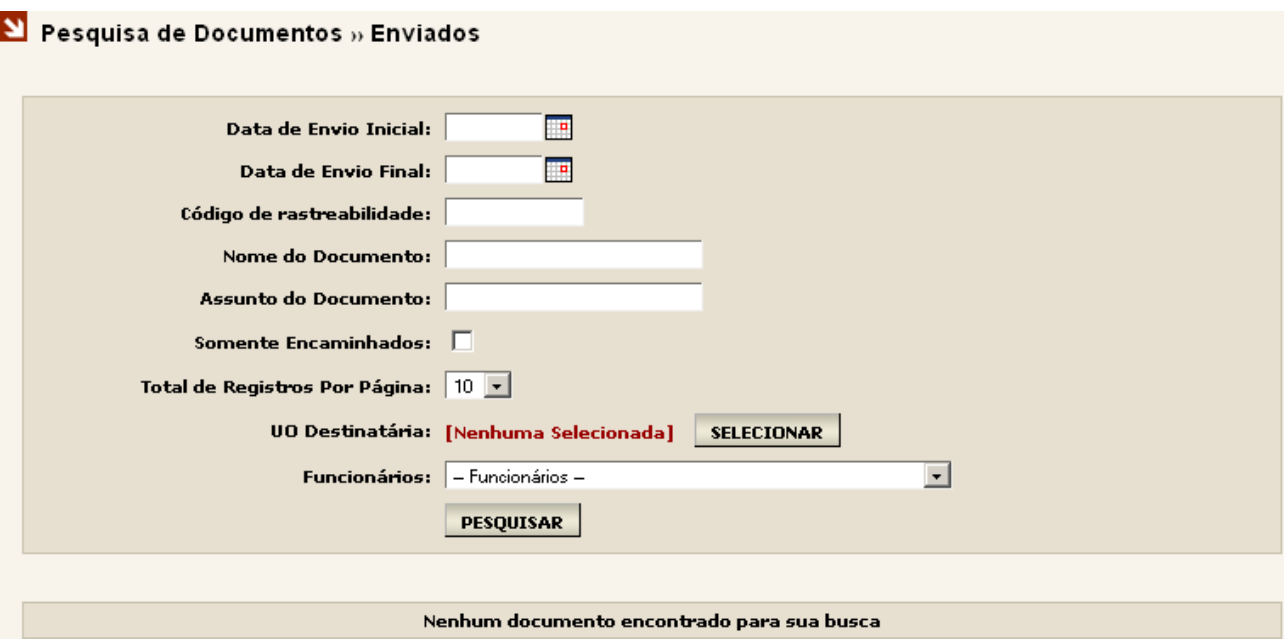

Das opções de busca disponíveis nessa página falaremos apenas daquela que se difere das opções já vistas no item 8, a opção de busca "Somente Encaminhados". Essa busca traz apenas os documentos encaminhados a outras UOs.

Clique no checkbox da opção "Somente Encaminhados" para marcá-lo. Após marcá-lo clique no botão "Pesquisar". O sistema irá trazer todos os documentos que foram encaminhados.

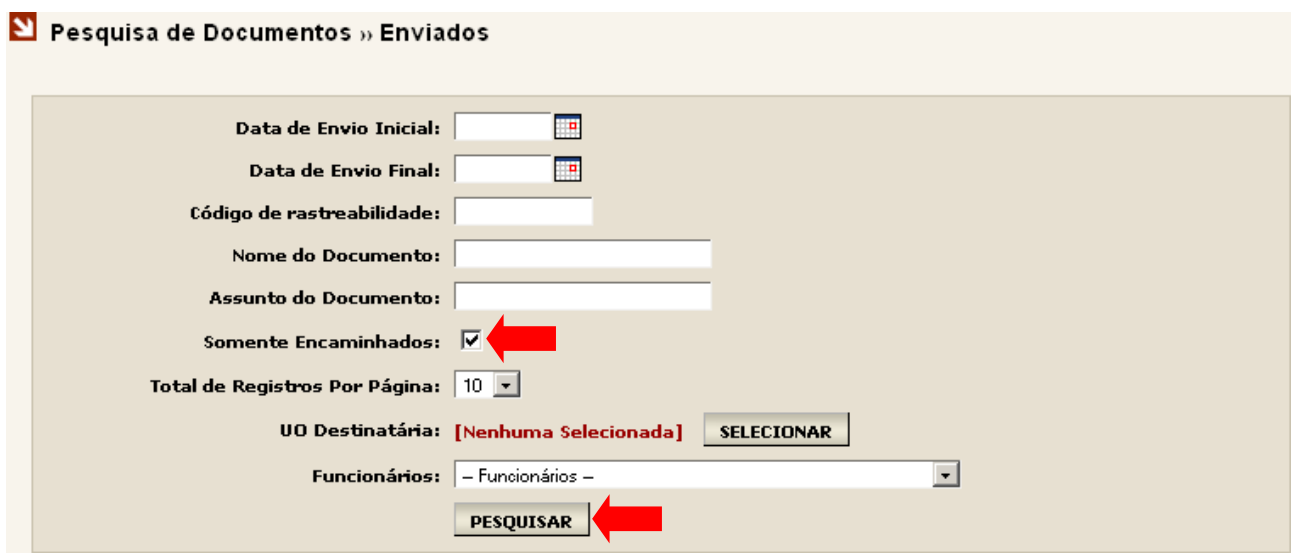

Após clicar no botão "Pesquisar" o sistema apresentará, logo abaixo, um quadro com o resultado da pesquisa.

Quando a busca não encontrar nenhum documento encaminhado, a mensagem "Nenhum documento encontrado para sua busca" será apresentada.

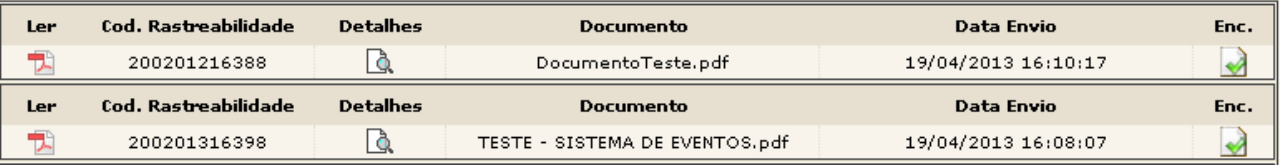

No exemplo a busca por documentos encaminhados encontrou dois documentos, onde estão apresentadas as seguintes opções e informações:

Primeira coluna, opção "Ler": ao clicar com o mouse sobre o  $\overline{D}$  do arquivo PDF, o usuário terá a opção de ler o arquivo.

Segunda Coluna, Cod Rastreabilidade. Ver item 13.

Terceira coluna, "Detalhes": ao clicar sobre  $\Box$  abrirá uma nova página com os detalhes do documento. No próximo item falaremos mais sobre.

## Documento » Detaihes

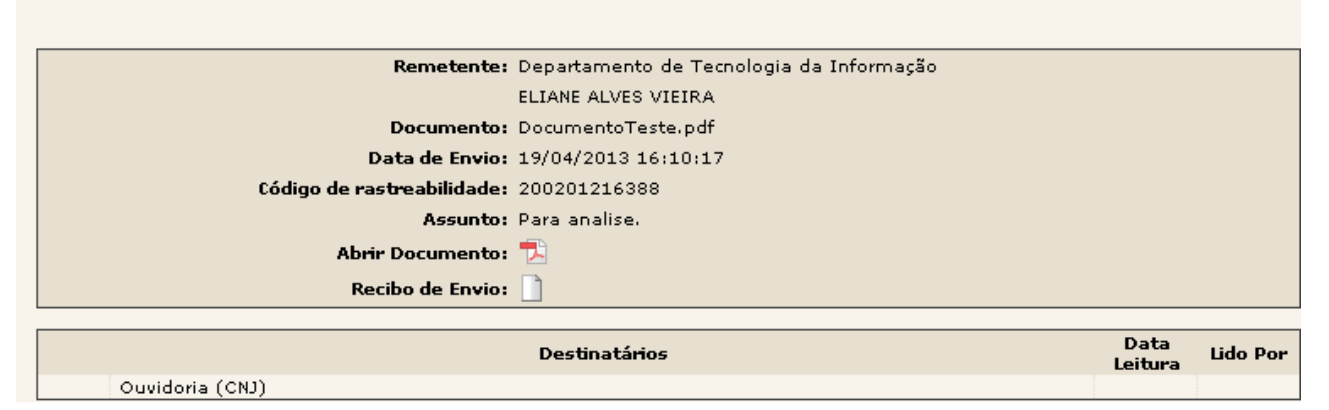

Quarta coluna, "Documento": nome do documento encaminhado.

Quinta coluna, "Data Envio": data e hora que o documento foi encaminhado.

Sexta coluna, "Enc.": **a** representa a confirmação do encaminhamento do documento.

# <span id="page-29-0"></span>**10.1 DETALHES DO DOCUMENTO ENCAMINHADO**

A tabela abaixo representa o resultado da busca por documentos encaminhados, onde estão apresentadas as opções e informações já explicadas anteriormente.

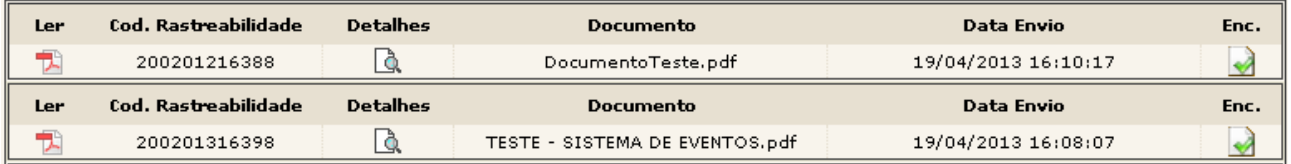

Na terceira coluna, "Detalhes", vimos que ao clicar com o mouse sobre o o sistema abrirá uma nova página com os detalhes do documento, como mostra a figura ao lado.

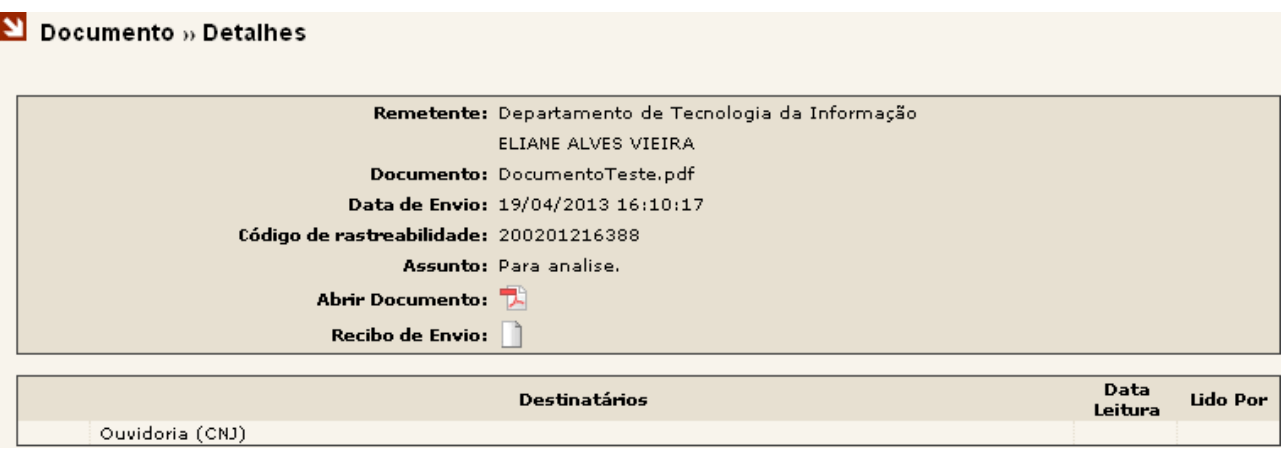

No primeiro quadro temos as informações detalhadas do documento: Remetente, Documento, Data de Envio, Código de Rastreabilidade, Assunto, Abrir Documento e Recibo de Envio.

Clicando no  $\mathbb Z$  o sistema abrirá o arquivo possibilitando ao usuário ler o documento.

Clicando no  $\Box$  o sistema abrirá o recibo de envio.

No segundo quadro logo abaixo temos disponíveis as informações: "Destinatários" (para onde o documento foi encaminhado), "Data Leitura" e "Lido Por" (quem leu o documento). As colunas "Data Leitura" e "Lido Por" ficarão em branco até que alguém leia o documento encaminhado.

Observe que, quando o documento encaminhado é lido, as opções "Data Leitura" e "Lido Por" são preenchidas automaticamente. O sistema grava a Data de Leitura e o nome do primeiro usuário que ler o documento e envia um e-mail de recibo para o remetente do documento

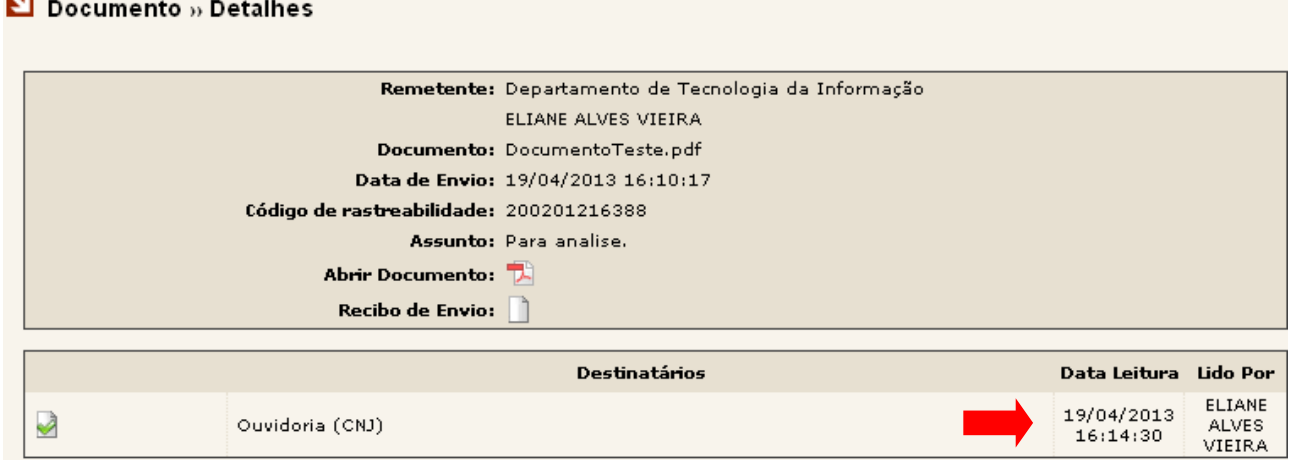

Para o usuário imprimir o Recibo de Leitura, basta clicar ao lado do destinatário. Ao clicar no ícone, o sistema abre uma página com o recibo de leitura.

Clique na opção , no lado inferior direito da página.

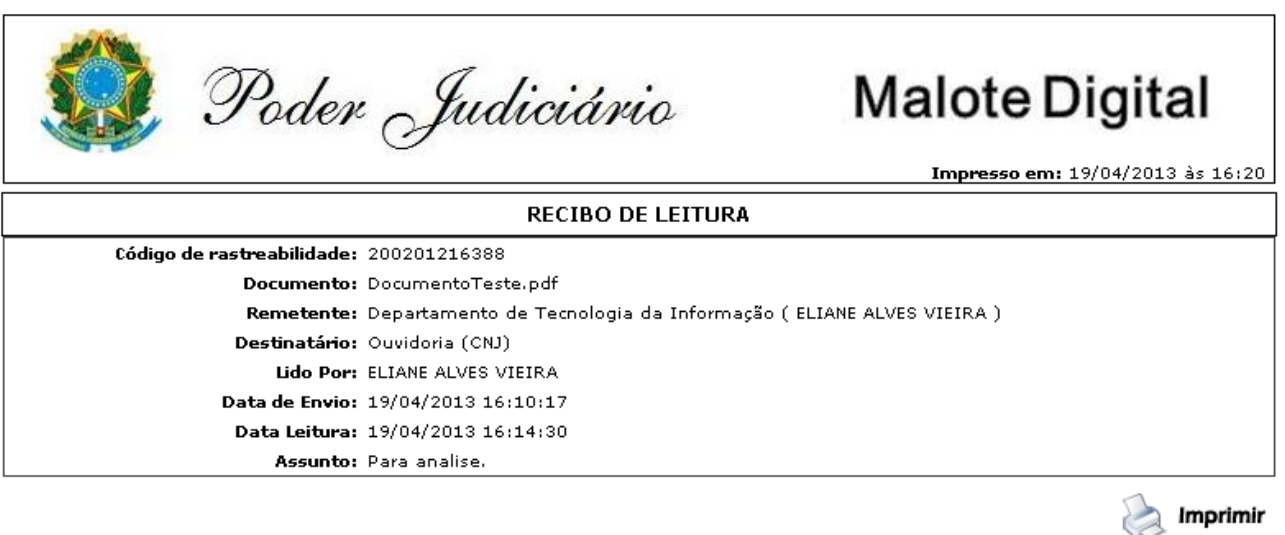

*Dicionário:*

*Recibo de Leitura: comprovante autenticador fornecido pelo sistema, notificando o remetente que a informação transmitida foi aberta pelo destinatário, em determinada data e hora, os quais permanecerão armazenados nos equipamentos de informática deste Tribunal, sendo dispensada a impressão para simples efeito de registro em livro.*

## <span id="page-31-0"></span>**11. ULTIMOS LIDOS**

No Menu Lateral do sistema está disponível a opção "Últimos Lidos". Para acessá-la, basta clicar com o mouse sobre ela.

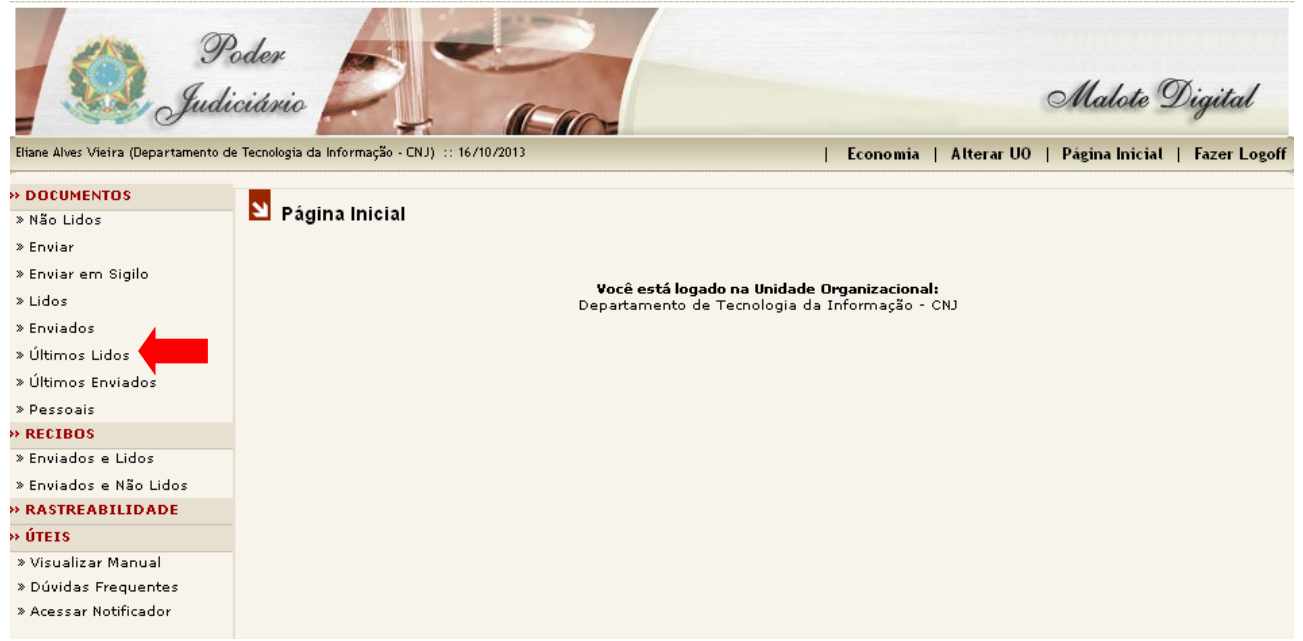

Após clicar na opção "Últimos Lidos", o sistema abrirá a página "Pesquisa Últimos 10 Documentos » Lidos" listando os últimos dez documentos lidos.

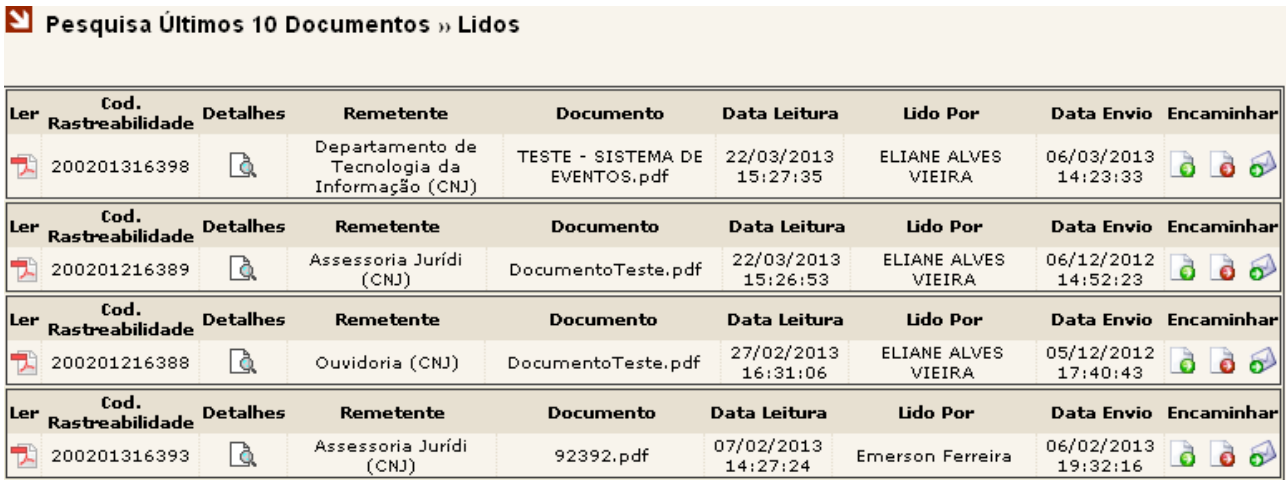

## <span id="page-32-0"></span>**12. ÚLTIMOS ENVIADOS**

No Menu Lateral do sistema, está disponível a opção "Últimos Enviados". Esta opção exibe os últimos 10 (dez) documentos enviados pela UO, ordenados por data de envio. Para acessá-la basta clicar com o mouse sobre ela.

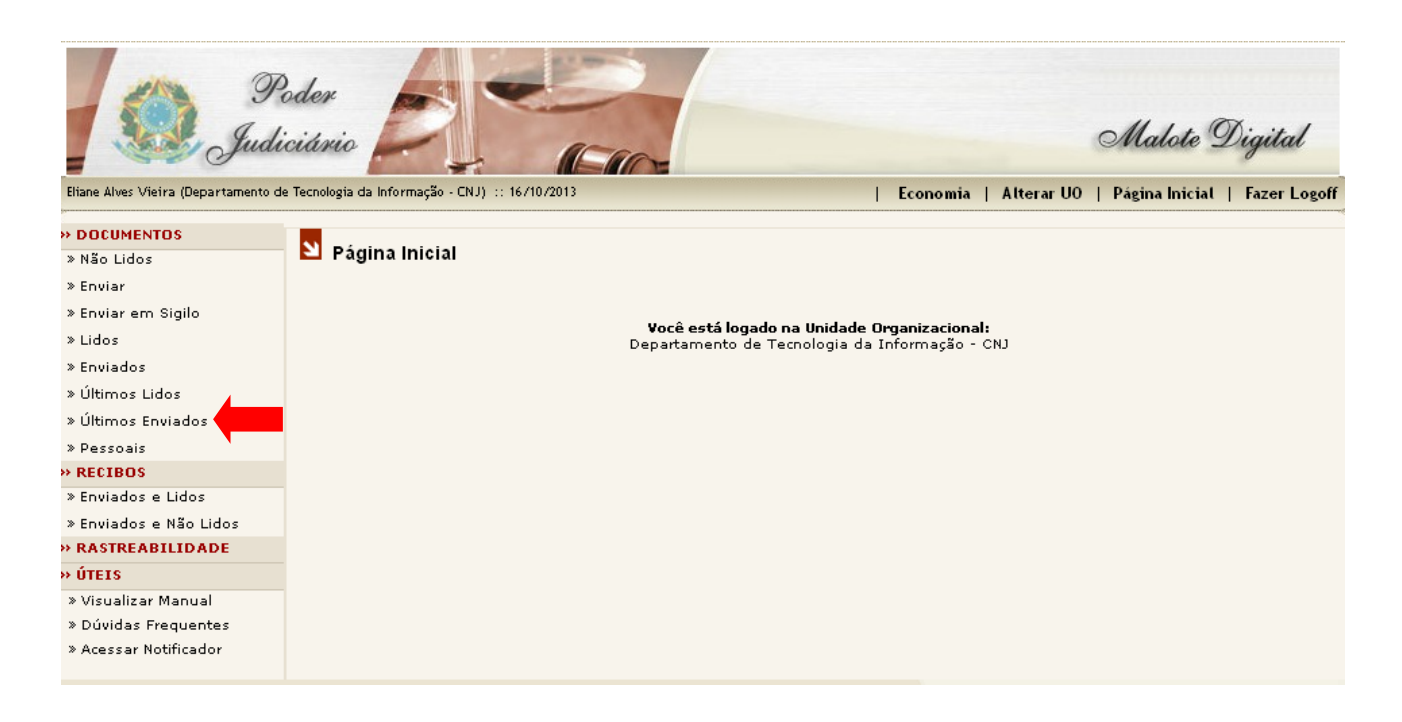

Após clicar na opção "Últimos Enviados" o sistema abrirá a página "Pesquisa Últimos 10 Documentos » Enviados" listando os últimos dez documentos enviados.

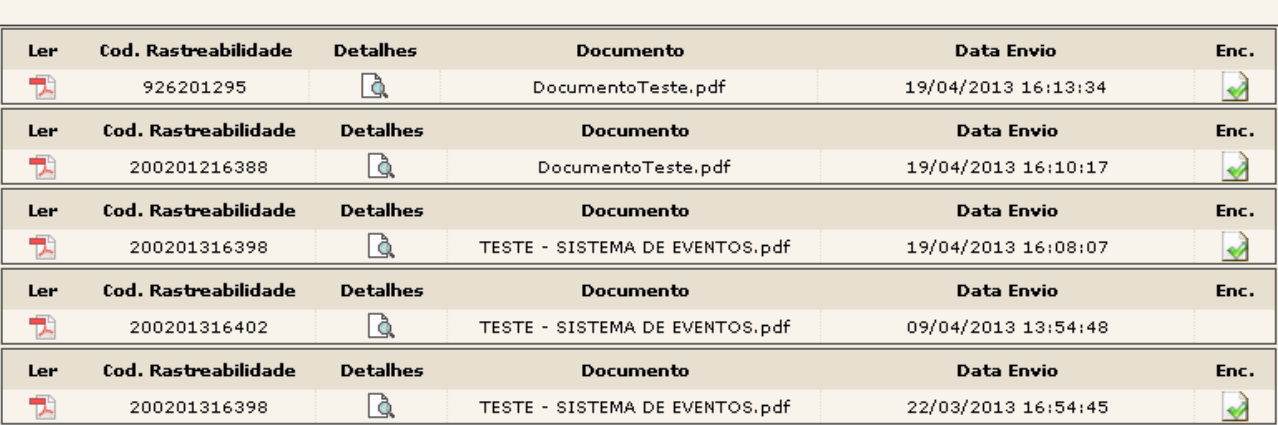

## Pesquisa Últimos 10 Documentos » Enviados

# <span id="page-33-0"></span>**13. RECIBOS**

No Menu Lateral do sistema, está disponível a opção "RECIBOS". Esta opção permite ao usuário obter dois tipos de recibos para documentos enviados:

- Enviados e Lidos: Comprovam que o documento foi enviado e lido pelo destinatário;
- Enviados e não lidos: Comprovam que o documento foi enviado, porém ainda não foi lido pelo destinatário.

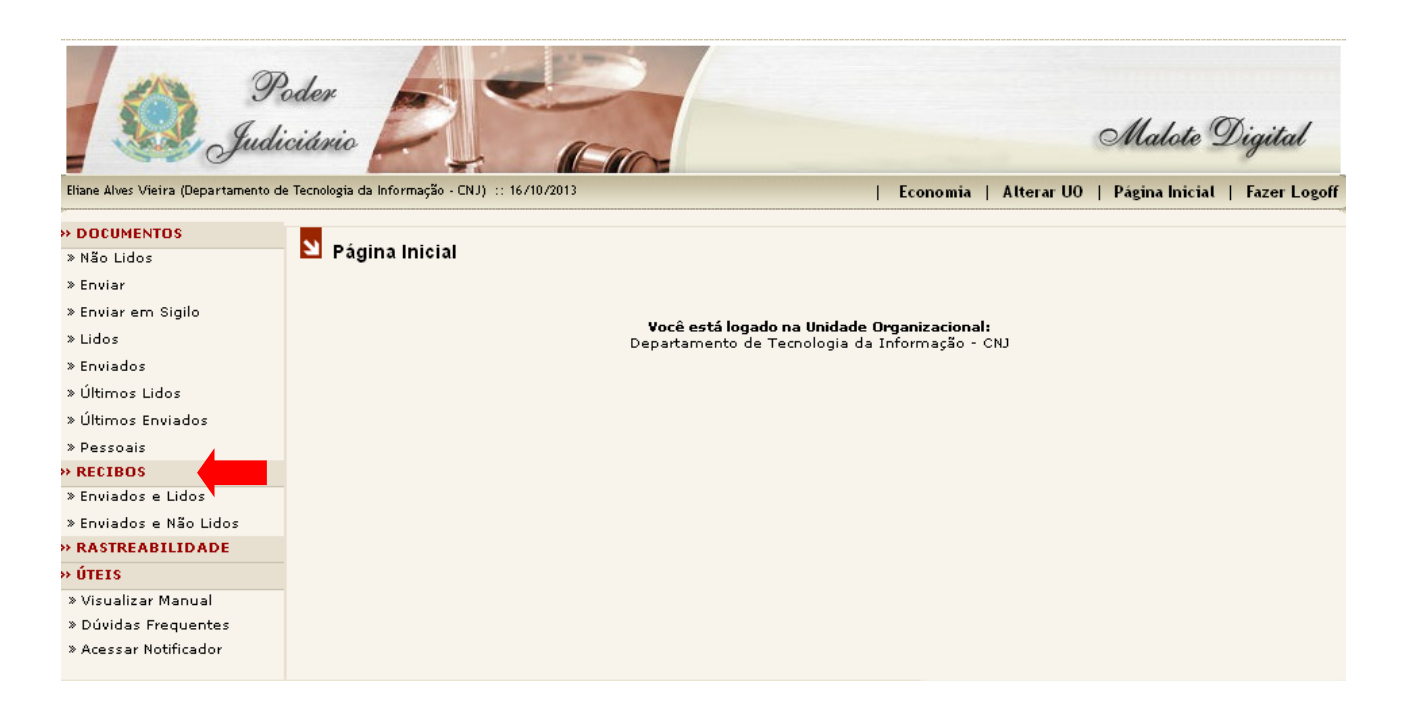

Após clicar na opção desejada o sistema abrirá uma página contendo algumas opções de pesquisa, sendo necessário o preenchimento de apenas um dos campos para a obtenção do resultado.

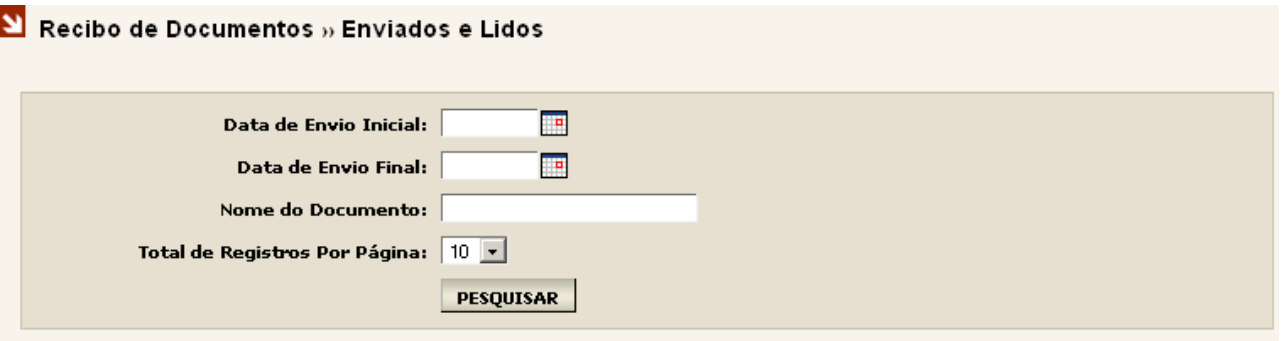

Esta tela traz ao usuário do sistema algumas informações encontradas de cada documento resultante da pesquisa realizada, sendo possível:

**Leitura do documento;** 

Gerar o recibo;

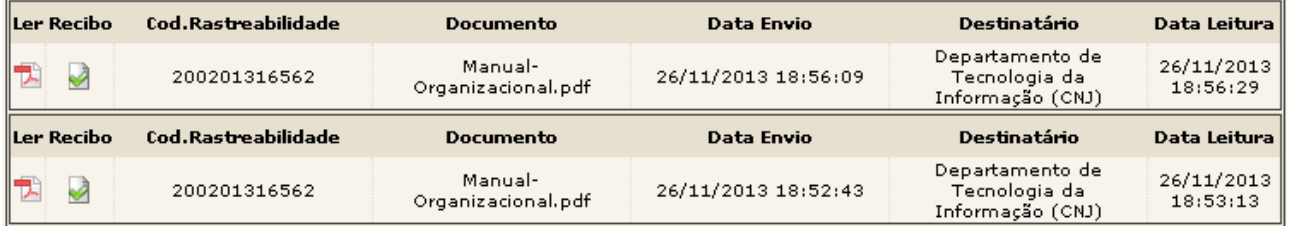

## <span id="page-34-0"></span>**14. RASTREABILIDADE**

No menu lateral do sistema está disponível a opção de "Rastreabilidade", conforme figura abaixo.

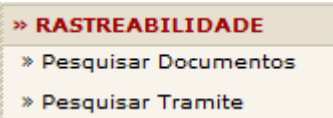

Esta opção permite ao usuário do sistema, por meio de um código único, possa localizar e rastrear um documento toda vez que este for encaminhado para alguma UO.

Ao realizar um envio no sistema, automaticamente será atribuído um código único de rastreamento ao documento enviado, que permite à UO remetente e destinatária, através da opção "Rastreabilidade» «Pesquisar", consultar o andamento do documento enviado, toda vez que uma UO encaminhar este documento a outra UO.

Para melhor uso desta funcionalidade faz-se importante observar algumas regras de rastreabilidade:

Apesar de o sistema gerar o código de rastreamento no momento do envio, a consulta de rastreabilidade só exibirá resultados quando este documento for encaminhado pela UO destinatária a outra UO. Para melhor entendimento, vejamos o exemplo a seguir:

UOX realiza o envio de um documento para UOY que encaminha este documento para UOZ.

UOX ao consultar em «Documentos Enviados» ou «Documentos Lidos » será exibido oCod.Rastreabilidade.

Em posse deste código, todas as UOs envolvidas poderão usá-lo, a qualquer momento, para localizar este documento, entretanto se considerarmos que a UOY ainda não encaminhou este documento à UOZ, ao tentar realizar a pesquisa de rastreabilidade, o sistema não encontrará qualquer registro referente à este código.

Isto se deve ao fato de que o serviço de Rastreabilidade só acontecerá quando o documento enviado da UOX para UOY é encaminhado da UOY para a UOZ.

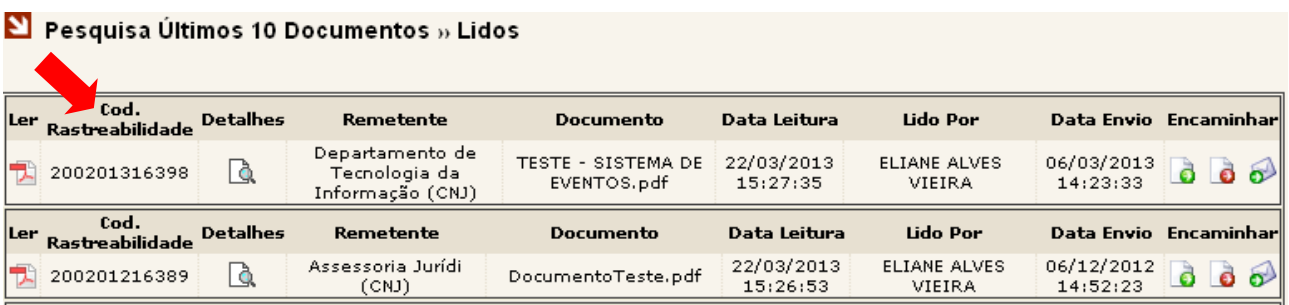

#### <span id="page-35-0"></span>**14.1 PESQUISAR POR DOCUMENTOS**

Ao selecionar "Rastreabilidade >> Pesquisar Documentos", basta inserir o código de rastreabilidade e clicar em um dos dois tipos de documentos (Enviado ou Recebido).

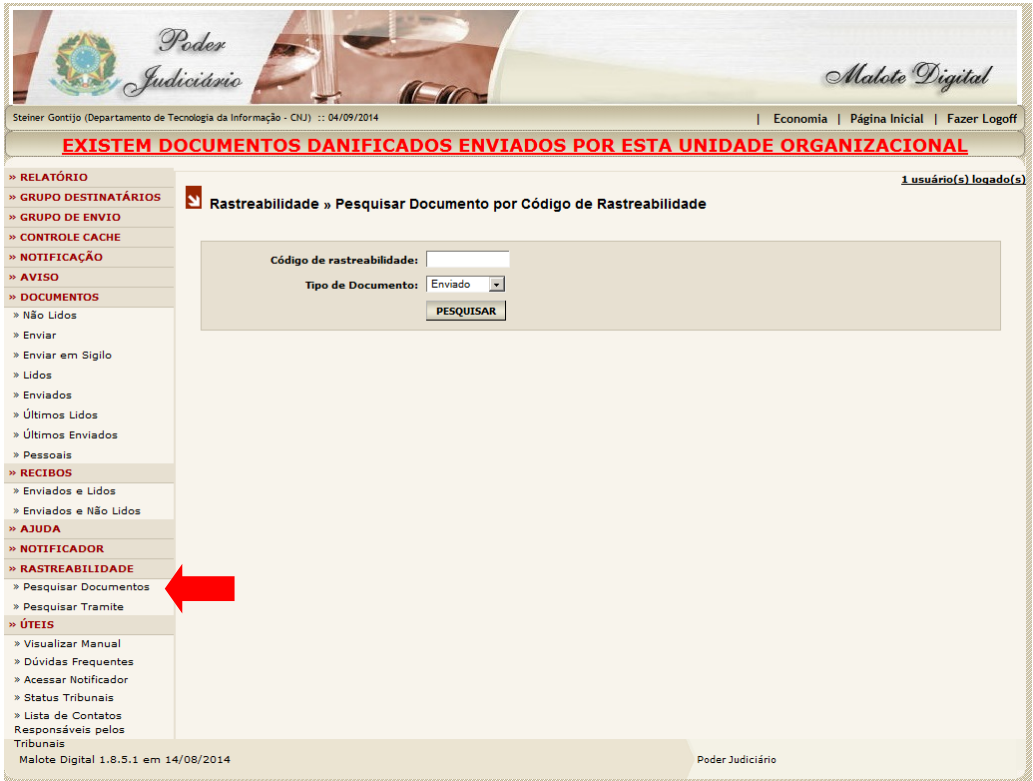

Será exibida uma tela apresentando o documento Enviado referente ao código de rastreabilidade inserido

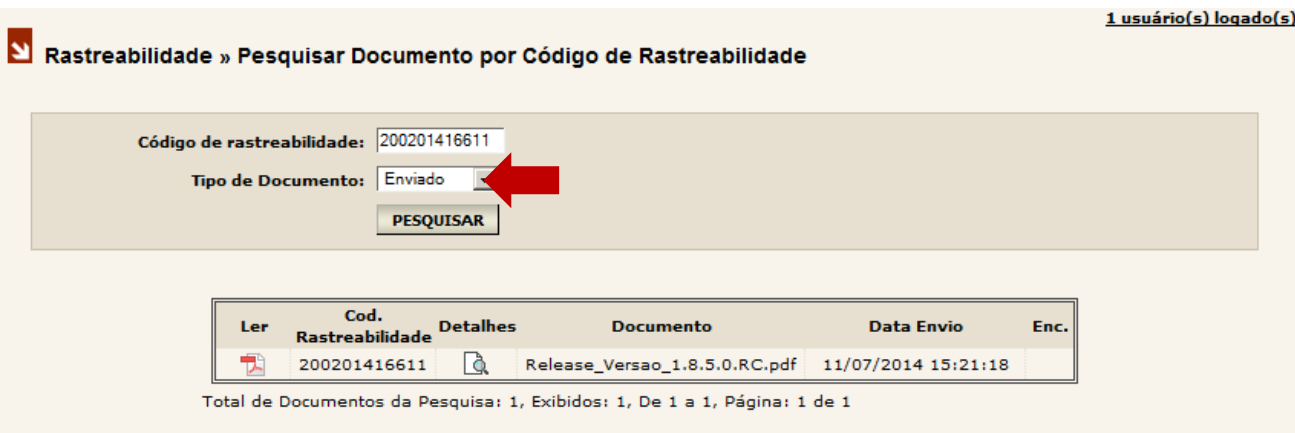

Mas caso o usuário selecione o tipo de documento Recebido, o sistema irá disponibilizar a seguinte relação de documento recebido, especificando sua origem (remetente) e disponibilizando as opções para Visualizar, Encaminhar, Encaminhar de modo sigiloso e Encaminhar por e-mail:

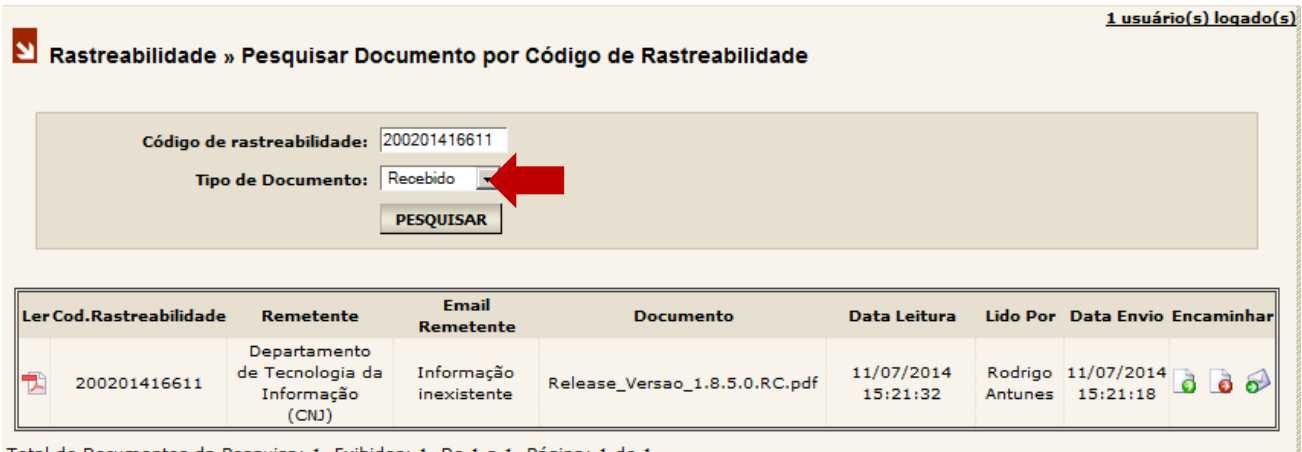

Total de Documentos da Pesquisa: 1, Exibidos: 1, De 1 a 1, Página: 1 de 1

#### <span id="page-36-0"></span>**14.2 PESQUISANDO TRAMITE**

Em posse do Código de Rastreabilidade, e sendo uma UO participante do ciclo de encaminhamento referente a este código, é possível realizar a pesquisa de todo o tramite do documento.

Ao selecionar "Rastreabilidade >> Pesquisar Tramite", basta inserir o código de rastreabilidade e clicar em "Pesquisar". Será exibida uma tela com todas as UOs remetentes e destinatárias que receberam e encaminharam aquele determinado documento.

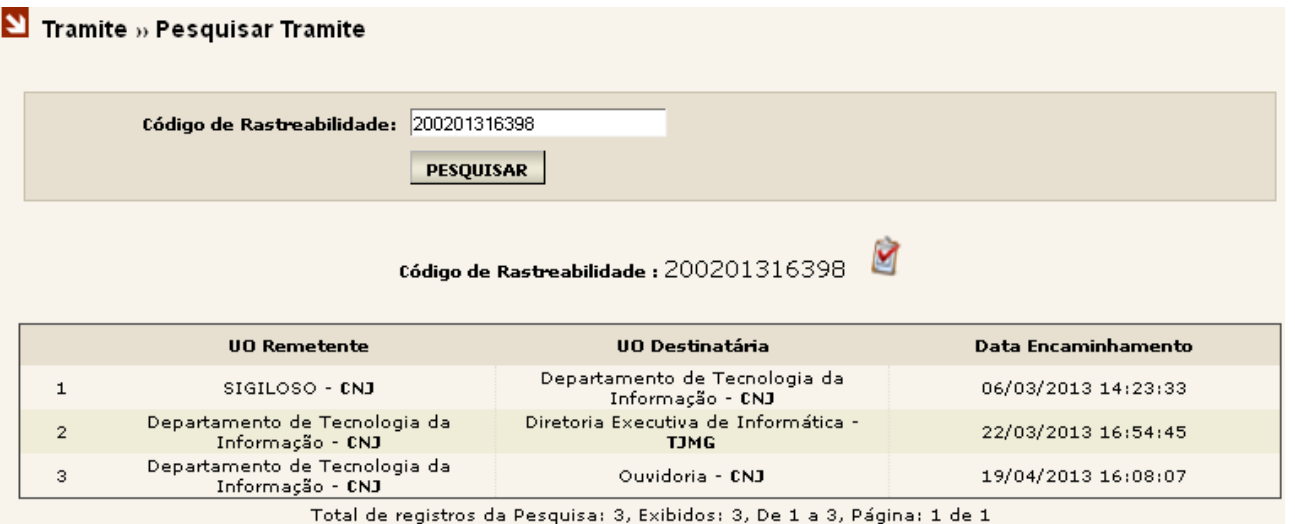

Somente terão acesso ao andamento de um determinado documento aquelas UOs que receberam ou encaminharam o mesmo documento.

Caso uma UO tenha o código de rastreabilidade de um determinado documento, mas não participou do ciclo de recebimento e ou encaminhamento deste documento tente realizar uma pesquisa de rastreabilidade, o sistema não exibirá nenhum resultado, pelo fato desta UO não possuir permissão para visualizar nenhuma ocorrência do documento em questão.

#### $\Sigma$  Tramite » Pesquisar Tramite

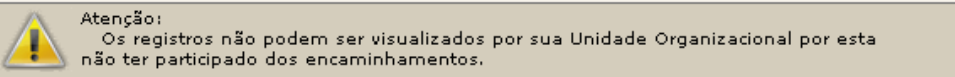

Os documentos que já existiam no sistema Malote Digital, antes da implementação da Rastreabilidade, sempre serão visualizados com o código de rastreamento indisponível. No entanto, caso uma UO encaminhe o documento já existente, este receberá um código de rastreabilidade, e seu andamento poderá ser visualizado a partir deste encaminhamento.

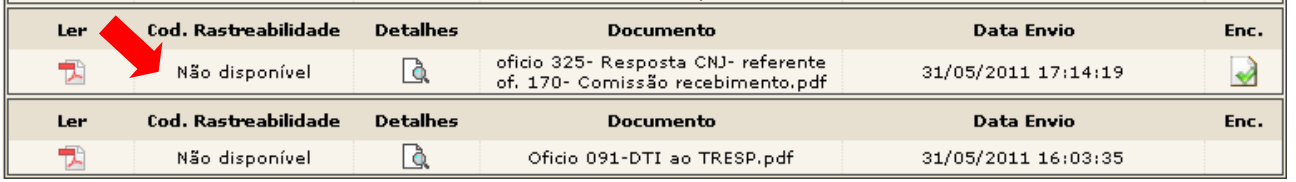

#### <span id="page-37-0"></span>**15. NOTIFICADOR DO MALOTE DIGITAL**

O Notificador é um recurso deste sistema usado para informar, em tempo real, o recebimento de novos documentos.

No Menu Lateral do sistema, está disponível a opção "Acessar Notificador". Para acessá-la basta clicar com o mouse sobre o link.

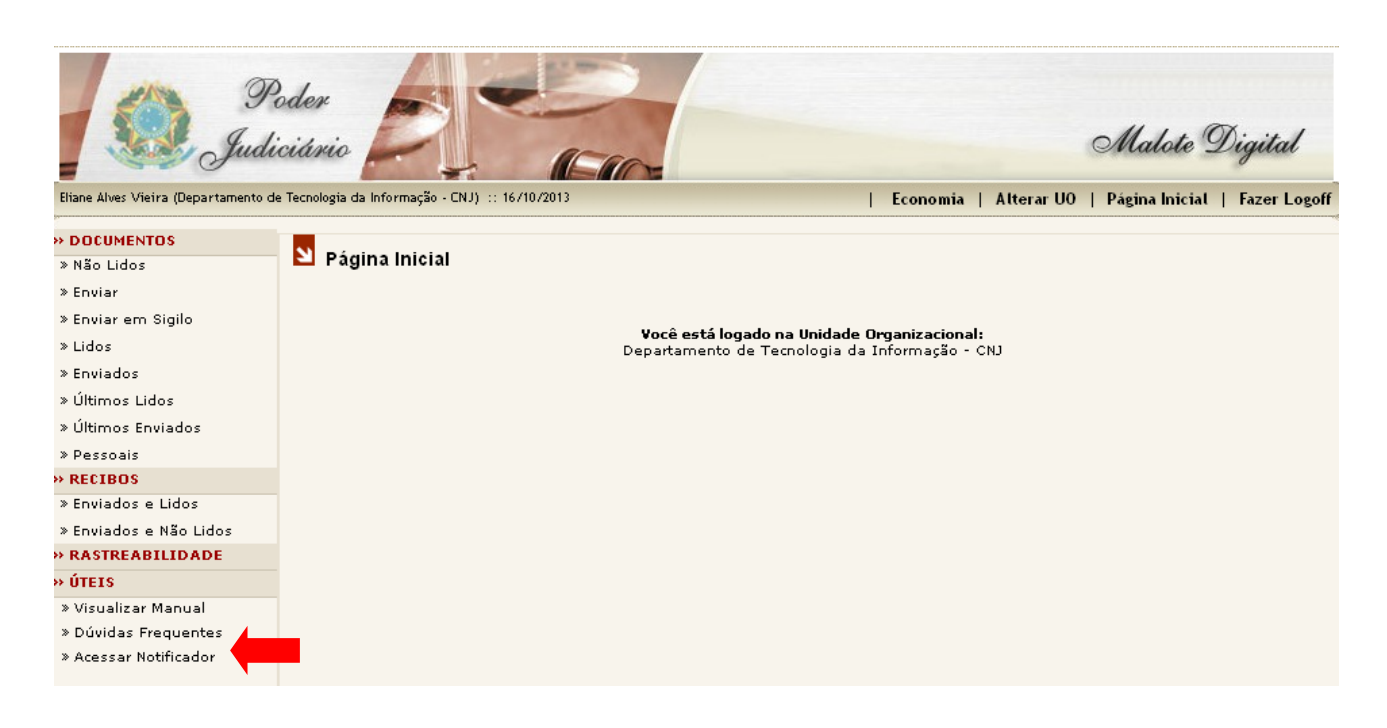

Ao clicar no link "Acessar Notificador" a janela surgirá. Para prosseguir, basta clicar no botão "Ok"

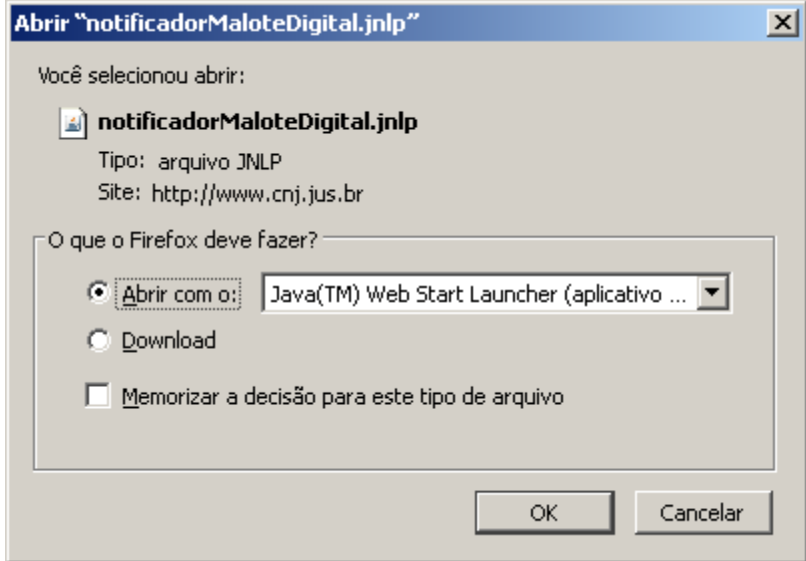

A janela abaixo aparecerá, clique no botão "Executar", conforme a figura.

É importante marcar a opção "Eu aceito o risco e desejo executar esta aplicação" para que esta janela não apareça toda vez que o "Notificador" for iniciado.

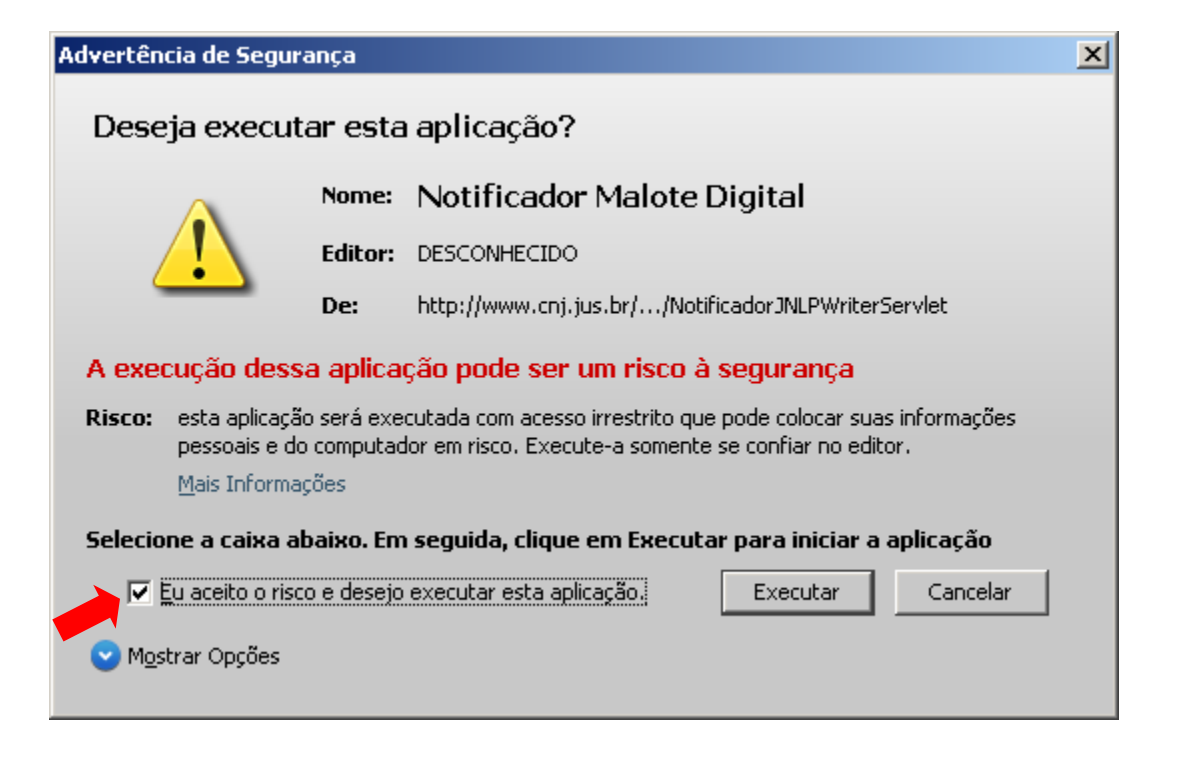

Após esse procedimento, o notificador já estará instalado em seu computador representado pelo ícone M localizado no canto inferior direito de sua tela.

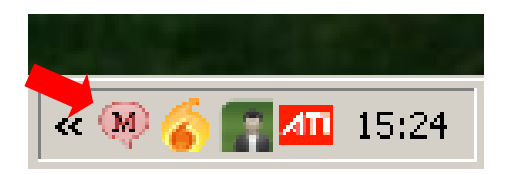

#### <span id="page-39-0"></span>**15.1 USANDO O NOTIFICADOR**

Todas as vezes que o usuário fizer o login no sistema operacional (windows ou linux.), aparecerá na barra de tarefas (canto inferior direito da tela) o ícone M. Repare que o ícone está em vermelho indicando que o usuário está desconectado do Notificador.

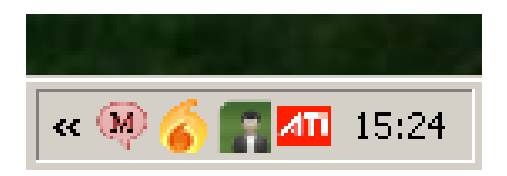

Antes de logar, ao clicar com o botão direito do mouse sobre o ícone do Notificador, você terá acesso a um menu com as seguintes opções:

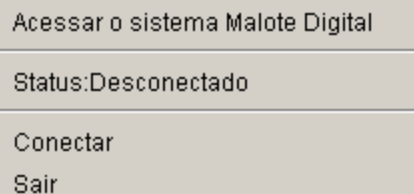

#### **Acessar o Sistema Malote Digital**

O usuário poderá acessar o sistema clicando em "Acessar o sistema Malote Digital". Porém, como ainda não está logado no notificador, o funcionário terá que digitar usuário e senha no browser.

#### **Status: Desconectado**

O notificador informa que o funcionário esta desconectado do sistema.

#### **Conectar**

Ao clicar em "Conectar" aparecerá um quadro onde o funcionário deverá digitar seu usuário e senha para se conectar ao notificador. Importante lembrar que o usuário a senha a serem informados são os mesmos utilizados no Malote Digital.

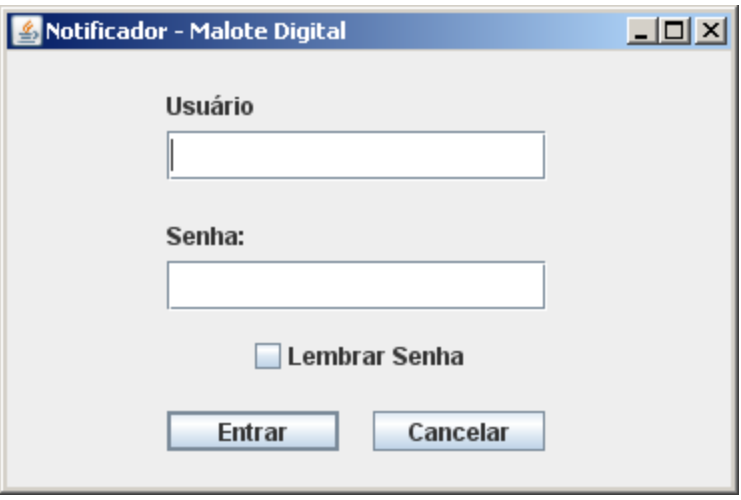

*Obs.: Selecionada a opção "Lembrar Senha" o sistema irá salvar suas informações de usuário e senha, logando automaticamente toda vez que o notificador for acionado.*

Depois de logado ao clicar como botão direito do mouse sobre o ícone M, você terá acesso a um menu com as seguintes opções:

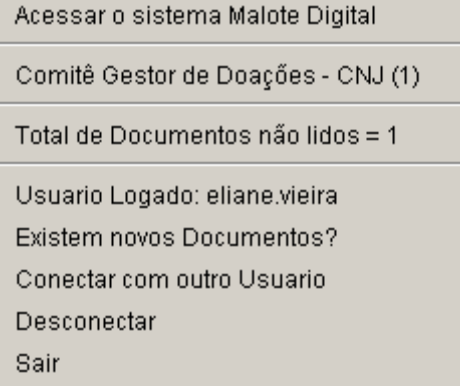

### **Acessar o Sistema Malote Digital**

o O usuário poderá acessar o sistema clicando em "Acessar o sistema Malote Digital".

### **Unidade Organizacional**

- o Informa a unidade organizacional que está logado, na tela de exemplo é a UO "Comitê Gestor de Doações – CNJ".
- **Total de Documentos não Lidos**
	- $\circ$  O Notificador informa a quantidade total de documentos recebidos e ainda não lidos.
- **Usuário Logado**
	- o É informado o usuário que está logado no sistema.
- **Conectar com outro Usuário**
	- o Ao clicar em "Conectar com outro usuário" automaticamente é encerrada a seção atual do sistema, permitindo que o funcionário faça o login com outro usuário.

## **Desconectar**

- o Ao clicar em "Desconectar" o usuário será desconectado do Notificador.
- **Sair**
	- o Ao clicar nessa opção o Notificador será encerrado.

Sempre que a Unidade Organizacional receber um novo documento aparecerá, durante alguns segundos, uma mensagem de alerta que exibe também a quantidade de documentos ainda não lidos.

Além da mensagem de alerta, existindo documentos não lidos na UO, o ícone do Malote Digital exibirá a figura de um pequeno envelope.

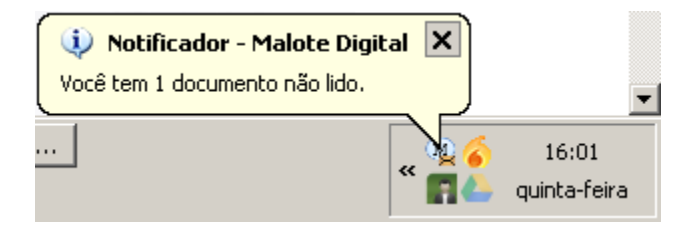

Após a instalação, será adicionado na área de trabalho um atalho para o "Notificador". Para acioná-lo, dê um duplo clique sobre ele.

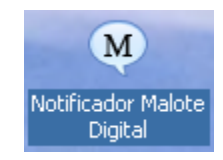

Dica: Outra maneira de ativar o Notificador em estações Windows, é clicar em "iniciar" > "Programas" > "Inicializar" e depois em "Notificador Malote Digital".

#### <span id="page-42-0"></span>**16. DOCUMENTO CORROMPIDO**

Após o login, caso exista algum documento enviado por qualquer funcionário vinculado a sua Unidade Organizacional que por algum motivo o destinatário não tenha conseguido ler, automaticamente aparecerá à mensagem "Existem documentos corrompidos enviados por estar unidade organizacional".

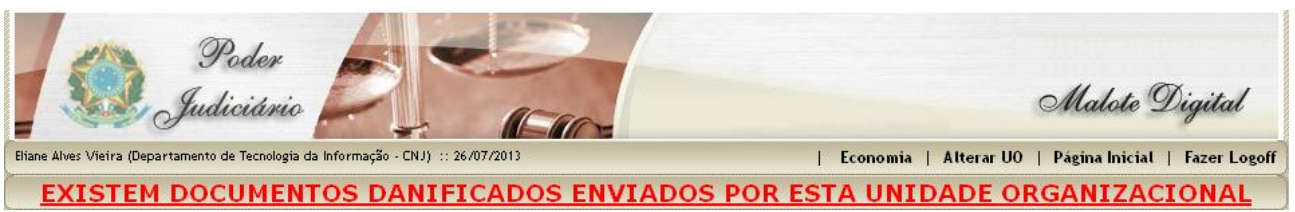

Ao clicar será relacionado a lista de documento pendentes devido o envio de documento corrompido. Para resolução o funcionário deverá clicar em "Informar" indicado pela seta, para informar a solução dada.

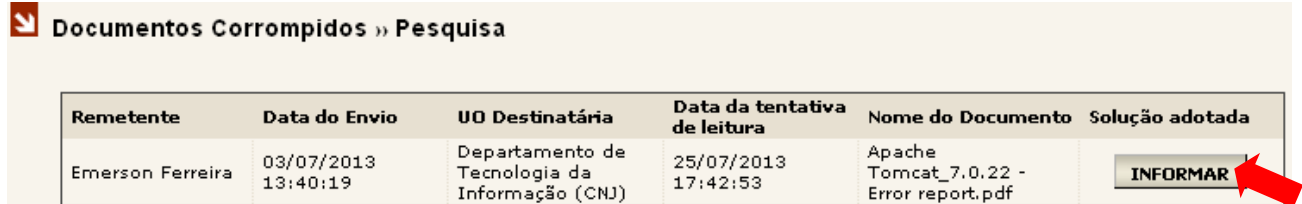

No campo "Solução adotada" o funcionário deverá relatar qual procedimento foi adotado na solução do problema. Exemplo: Envio do documento por e-mail; Reenvio do documento integro pelo sistema, etc.

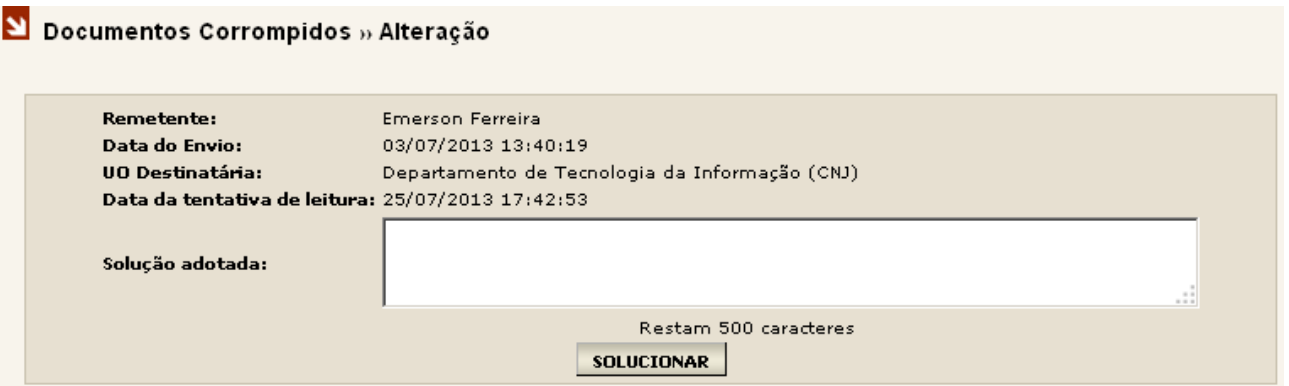

### <span id="page-43-0"></span>**17. OBTENDO RELATÓRIOS (Funcionalidade restrita ao Administrador do sistema)**

No Menu Lateral do sistema está disponível a opção "Relatórios" . Esta opção permite extrair tipos de relatórios quantitativos.

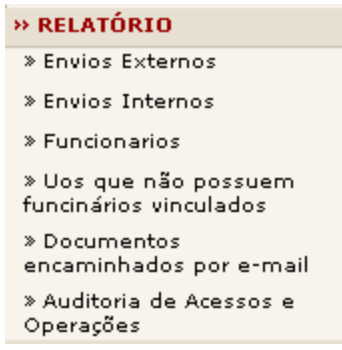

1. Ao selecionar "Envios Externos" os filtros de pesquisa "Data Inicial" e "Data Final" devem ser preenchidos. Ao clicar em "Gerar Relatório", o sistema realizará uma busca de todos os documentos que foram enviados somente para outros órgãos que não o de origem, disponibilizando um relatório contendo às informações no período solicitado.

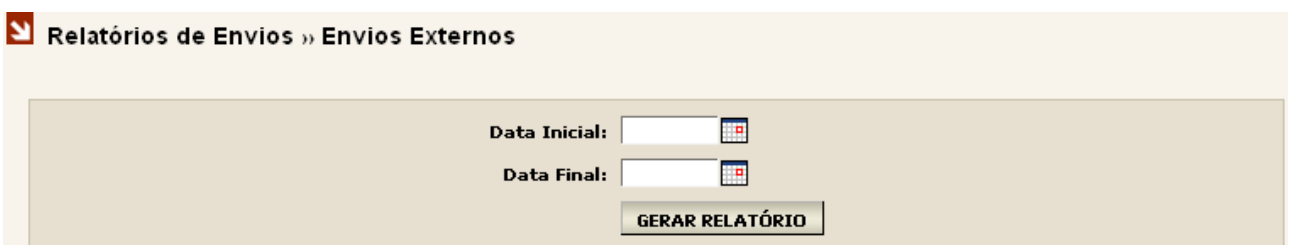

2. Ao selecionar "Envios Internos" os filtros de pesquisa "Data Inicial" e "Data Final" devem ser preenchidos. O sistema realizará uma busca de todos os documentos que foram enviados unicamente para as UOs do órgão de origem ou que estejam cadastradas na mesma base de dados, disponibilizando um relatório contendo às informações no período solicitado

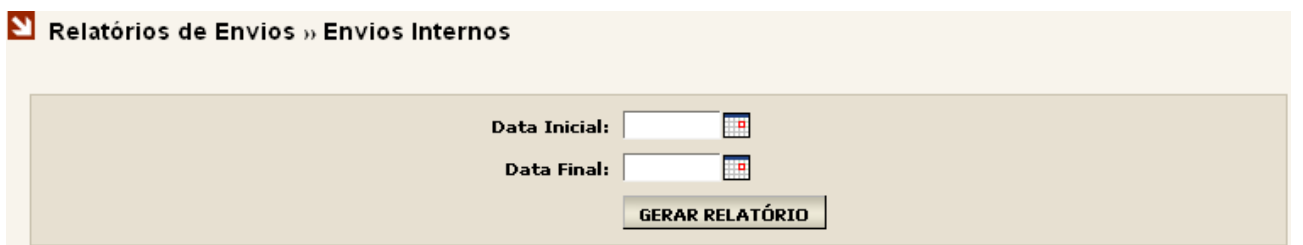

3. Ao selecionar "Funcionários" uma tela, irá aparecer. Nesta tela deve ser selecionada a UO que se deseja pesquisar e logo após o "Tipo de Pesquisa." Ao clicar em "Gerar Relatório", o sistema realizará uma busca de todos os funcionários que estão vinculados a UO anteriormente selecionada, disponibilizando um relatório contendo às informações solicitadas.

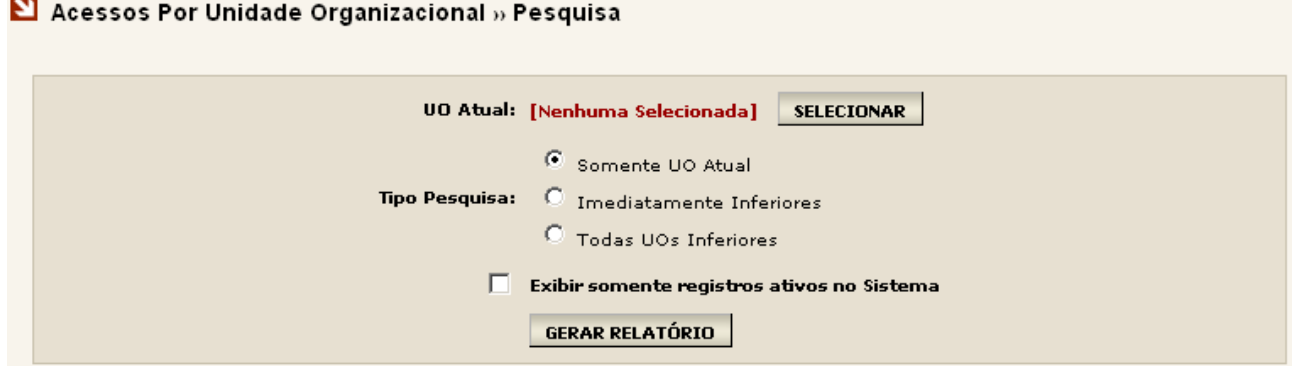

4. Ao selecionar "Uos que não possuem funcionários vinculados" repare que o sistema não irá exibir nenhum filtro de pesquisa. Basta um clique em "Gerar Relatórios" e o sistema realizará uma busca de todas as UOs que não possuem usuários vinculados a ela, disponibilizando um relatório contendo às informações solicitadas.

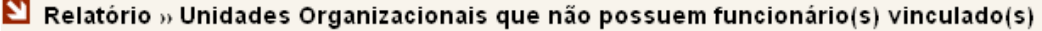

#### GERAR RELATÓRIO

5. Ao selecionar "Documentos encaminhados por e-mail" será exibida uma tela contendo alguns filtros de pesquisa. Será necessário o preenchimento de um ou mais filtros para realizar a pesquisa. O sistema realizará uma busca de todos os documentos que foram encaminhados por e-mail, independente do órgão ou UO para qual foi enviado, disponibilizando um relatório contendo às informações solicitadas.

Obs.: *Caso queira realizar a pesquisa pelo remetente indicado pela seta, basta digitar o nome ou pelo menos*  as três primeiras letras do nome do remetente. Ao clicar no ícone <sup>p</sup> uma lista com os nomes encontrados *na pesquisa será exibida no campo ao lado.*

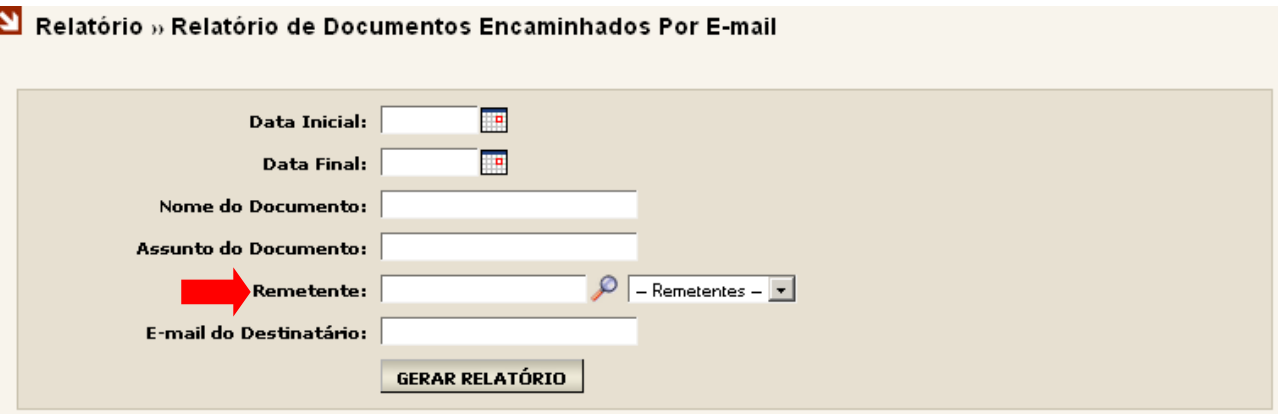

6. Ao selecionar "Auditoria de Acessos e Operações" será exibida uma tela, contendo alguns filtros de pesquisa. Será necessário o preenchimento de um ou mais filtros para a obtenção do relatório. A funcionalidade de Auditoria de Acessos e Operações consiste em um relatório informativo de acessos que um usuário de uma determinada UO realizou, como também todas as operações realizadas por ele em um determinado acesso. Nesta última, é necessário selecionar a opção "Exibir operações realizadas".

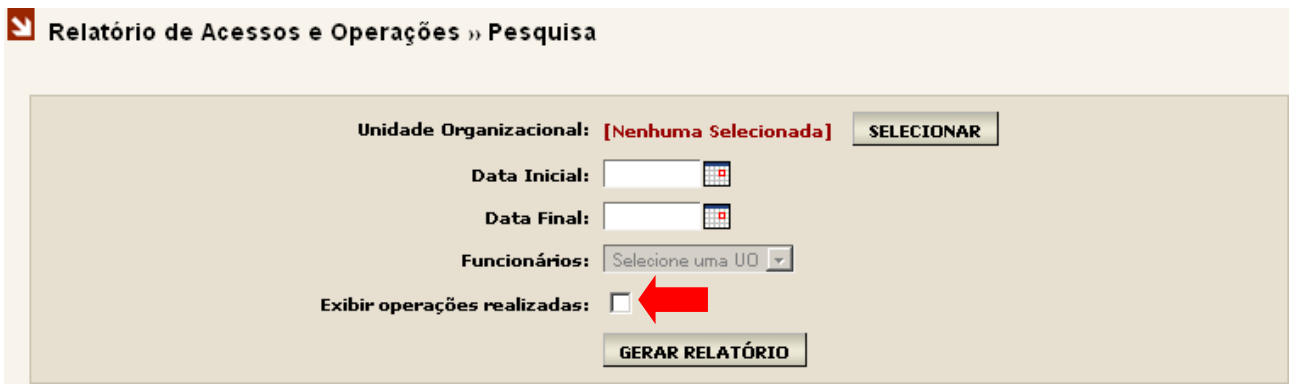

Caso não seja selecionada a opção de filtro "Exibir operações realizadas" no relatório constará apenas o nome do usuário, o IP de acesso referente ao computador utilizado, a data do login e a data do logoff.

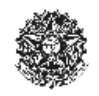

PODER JUDICIÁRIO **Malote Digital** 

Relatório de Acessos

Parâmetros Data inicial: 09/07/2013 00:00:00 Data Final: 09/07/2013 23:59:59

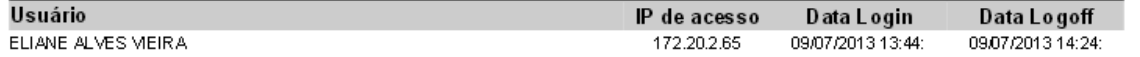

Caso seja selecionada a opção de filtro "Exibir operações realizadas", além das informações acima citadas, trará todas as operações realizadas pelo funcionário naquele determinado login.

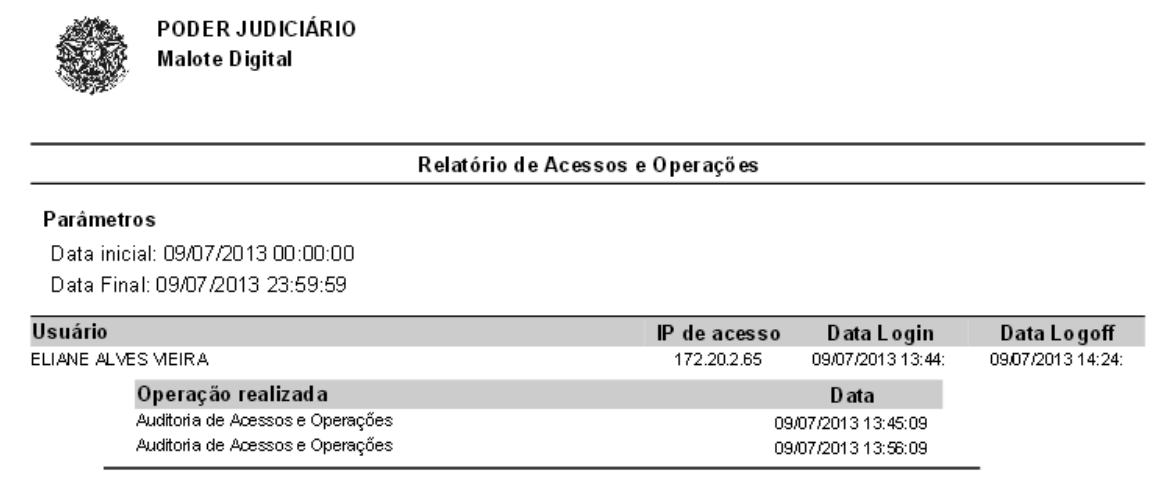

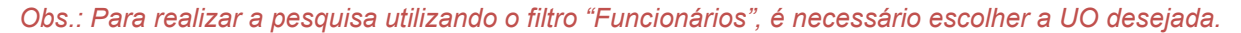

#### <span id="page-46-0"></span>**18. AVISOS (Funcionalidade restrita ao Administrador do sistema)**

No Menu Lateral do sistema está disponível a opção "Avisos". Esta opção permite ao administrador do sistema disponibilizar avisos para uma ou mais UOs. Todas as vezes que um funcionário realizar um login este aviso ficará disponível na tela inicial do sistema.

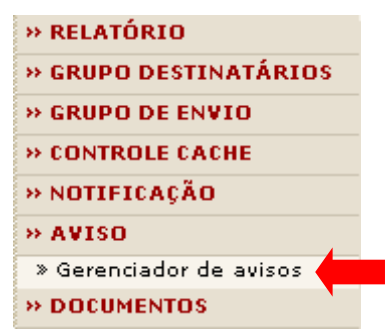

Ao selecionar "Gerenciador de Avisos" a tela abaixo será exibida. Em "Visível na tela de login" é possível definir se o aviso será mostrado antes mesmo do usuário efetuar o login clicando na opção "Sim", ou se o aviso será mostrado somente após o usuário efetuar o login clicando na opção "Não".

Em "Escopo do Aviso" clique em "Selecionar" para escolher a UO que receberá o aviso. Logo abaixo, em "Visível a(s)" deve ser escolhida uma das duas opções:

**UO(s) imediatamente inferior(es):** Selecionada esta opção o aviso ficará visível apenas às UOs que estão cadastradas imediatamente abaixo da UO escolhida.

**Todas as UO inferiores:** Selecionada esta opção o aviso ficará visível a todas as UOs cadastradas abaixo da UO escolhida, inclusive subgrupos de UO.

No campo "Expira em" será configurado quantos dias o aviso ficará disponível para a(s) UO(s) selecionada(s).

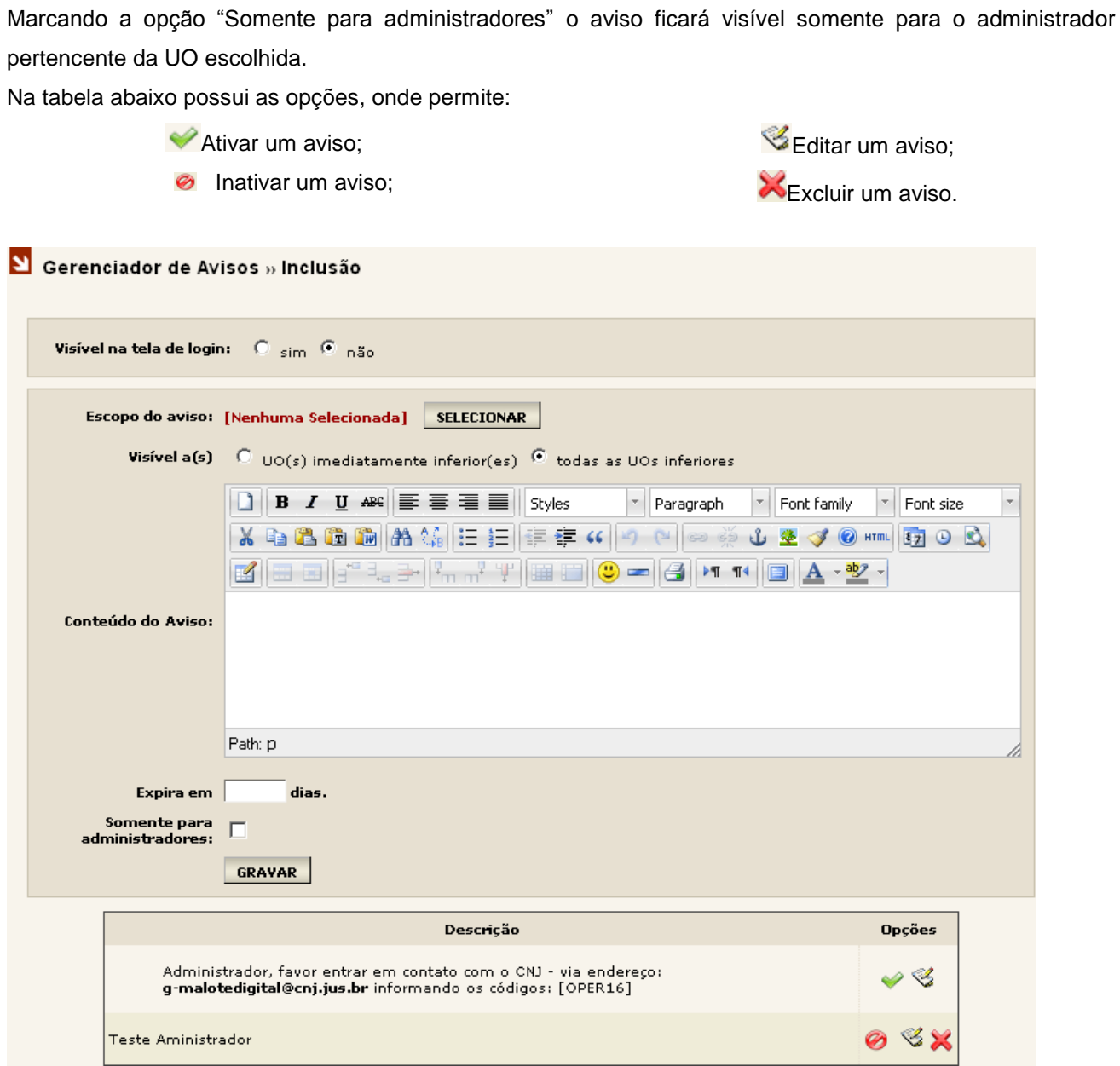

## <span id="page-47-0"></span>**19. ITENS DE AUXILIO**

No Menu Lateral do sistema está disponível a opção "Lista de Contatos Responsáveis pelos Tribunais". Esta opção permite que sejam visualizados a lista de Contatos para os responsáveis pelos tribunais

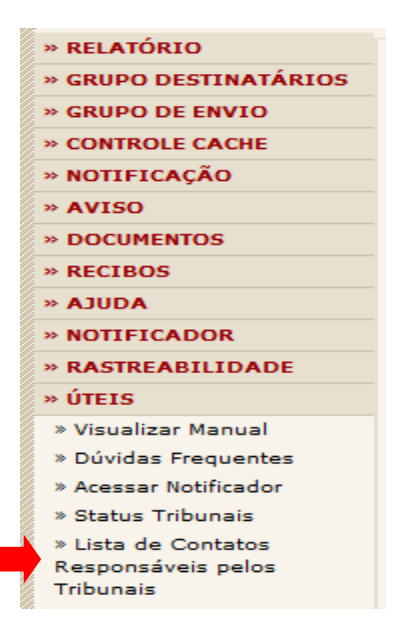

Ao selecionar a opção Lista de Contatos, o sistema disponibiliza a relação de contatos referentes aos Tribunais existentes no sistema, conforme imagem abaixo:

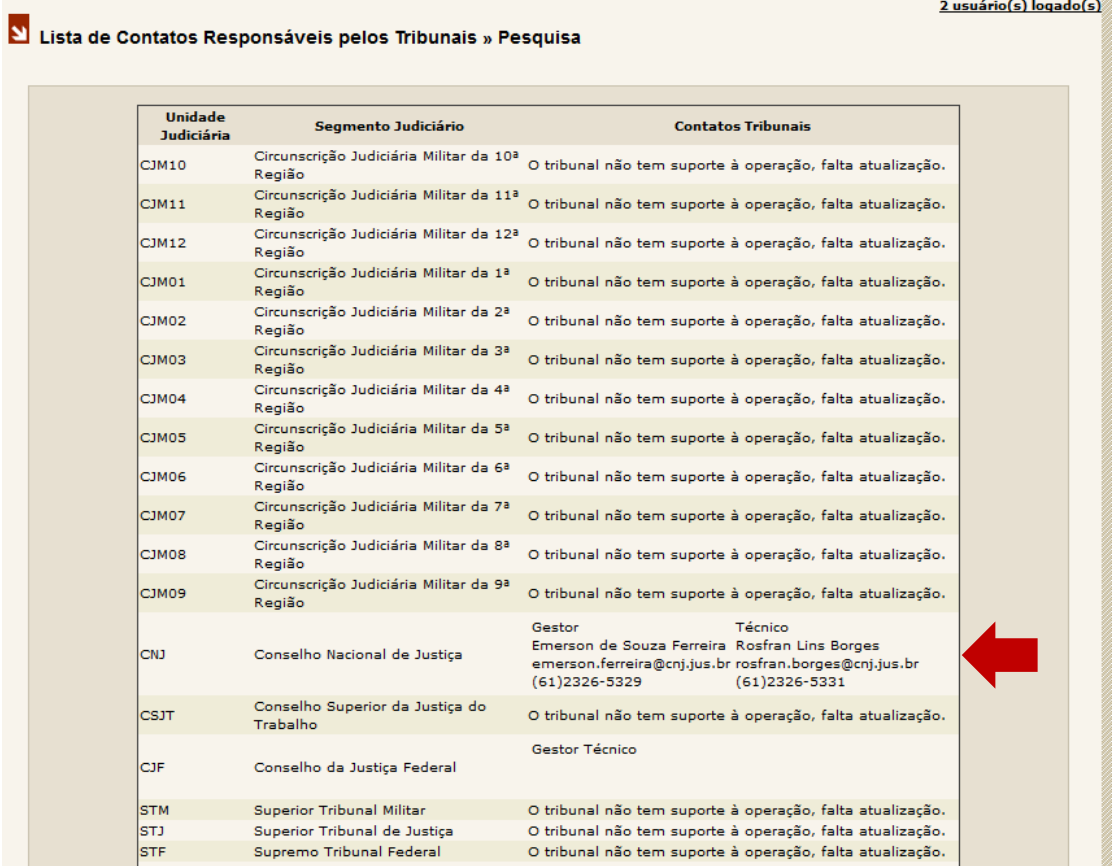

Sendo que, para exatidão das informações, é necessária a atualização do cadastro das UO em sua plenitude.